## **Seven2Go™**

# Misuratore di ossigeno disciolto S9

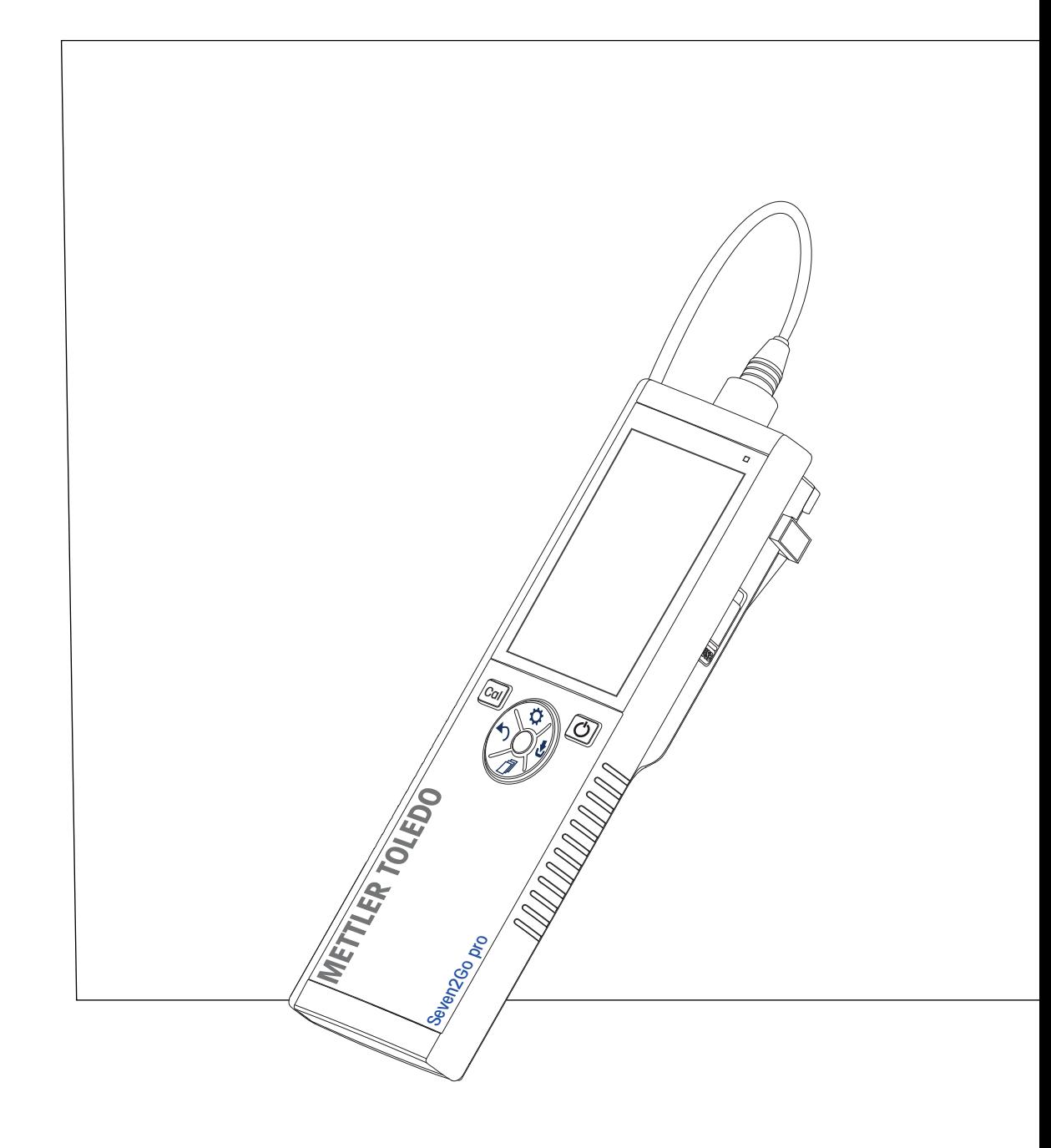

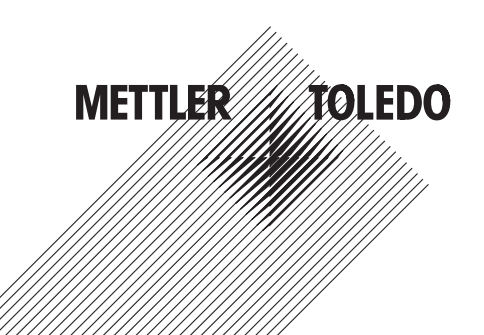

## **Indice**

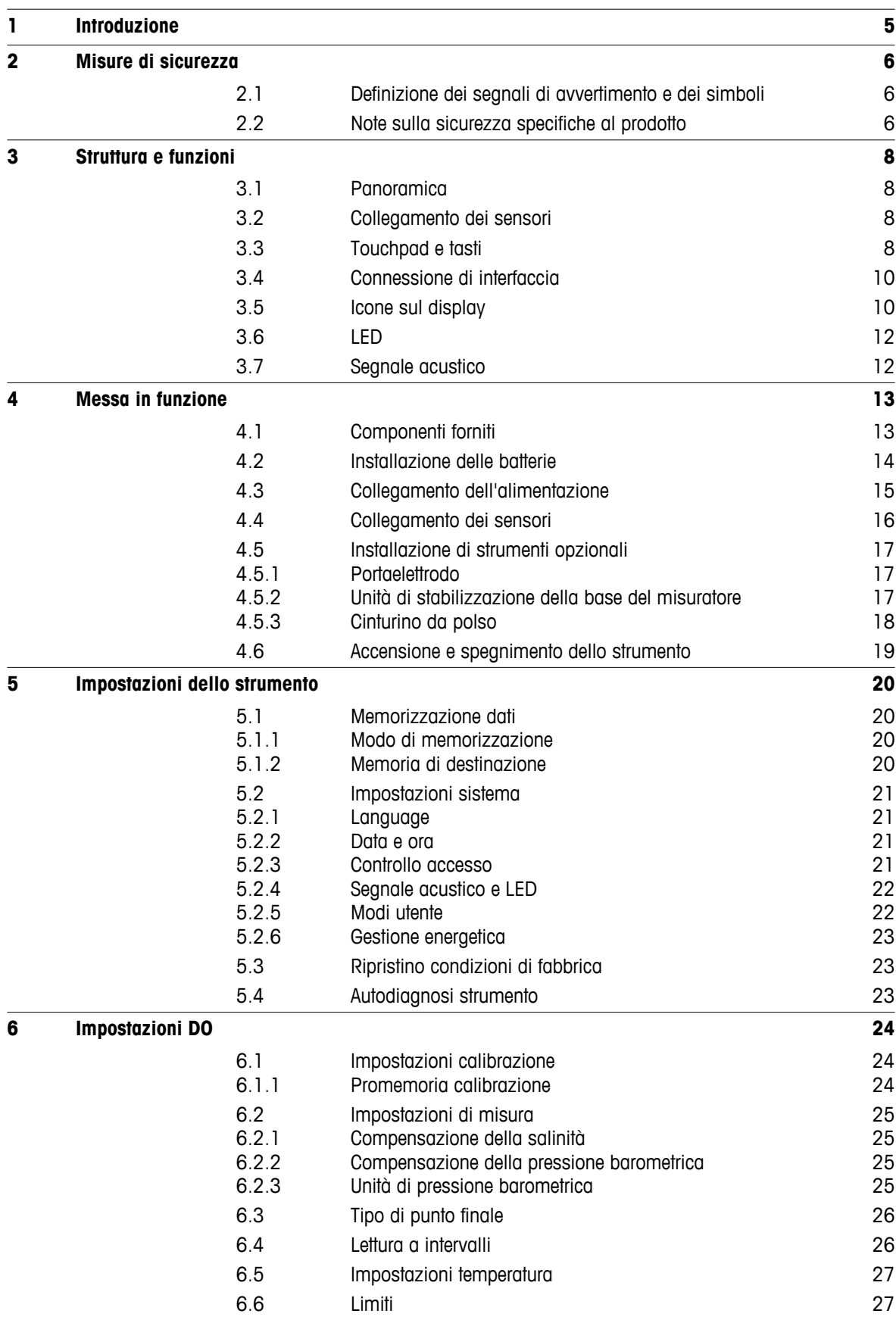

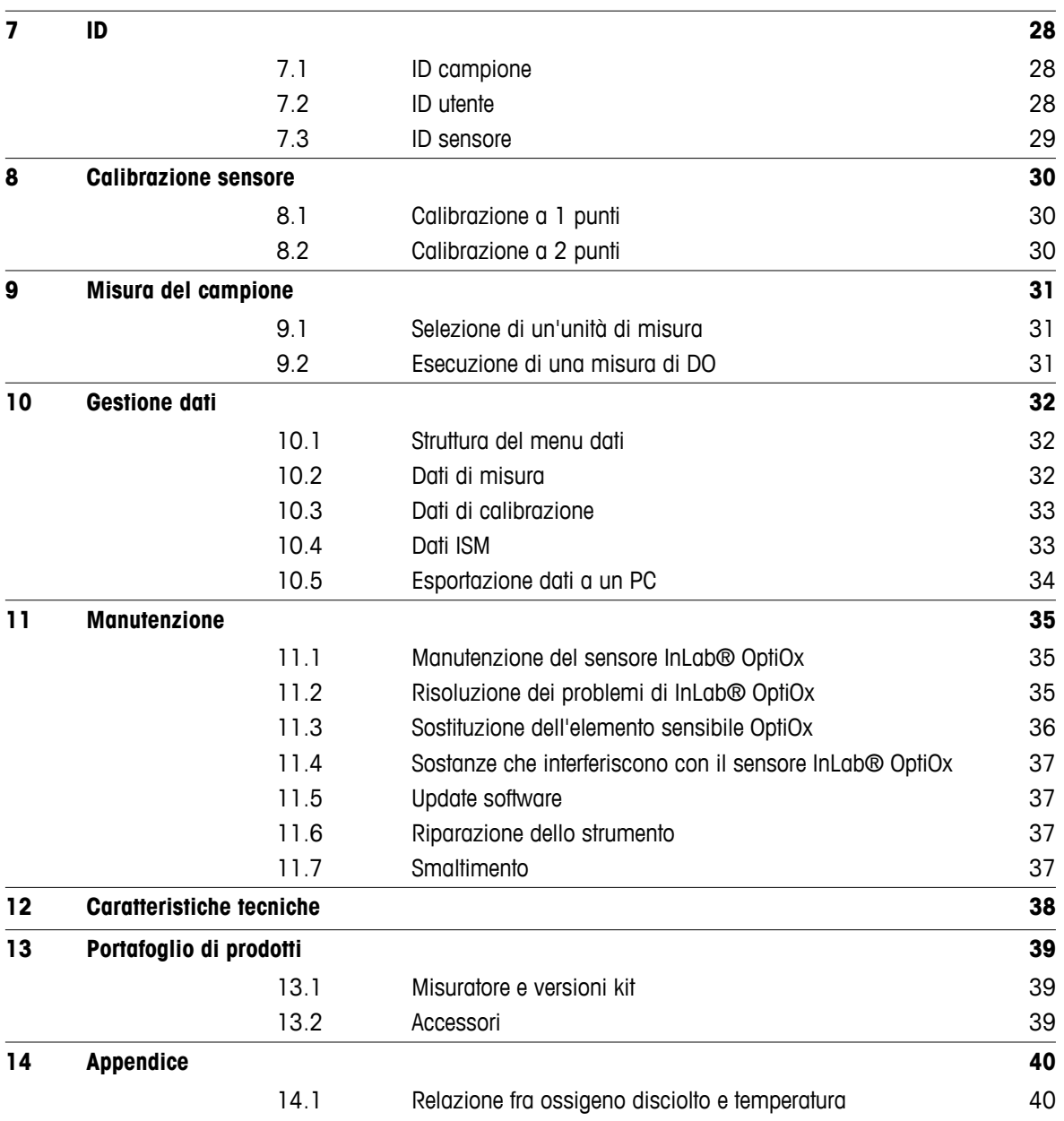

### <span id="page-4-0"></span>**1 Introduzione**

Grazie per aver acquistato questo misuratore portatile METTLER TOLEDO. Ovunque sia necessario misurare i valori di pH, conducibilità e ossigeno disciolto, i misuratori portatili Seven2Go™ garantiscono dati di qualità in tempi rapidi, un investimento duraturo e possono essere utilizzati con una sola mano. Indipendentemente dal fatto che si lavori nel laboratorio, nello stabilimento o all'esterno, i misuratori Seven2Go™ forniranno misure coerenti di alta qualità. Tra le numerose funzionalità del misuratore Seven2Go™:

- Menu semplici e intuitivi che riducono i passaggi necessari per impostare misure e tarature
- Tasti touchpad per una navigazione semplice e rapida
- Protezioni laterali in gomma per la massima praticità di utilizzo con una sola mano
- Classificazione IP67 dell'intero sistema di misura costituito da misuratore, sensore e cavi di collegamento
- Accessori utili, tra cui clip per elettrodi, unità di stabilizzazione della base del misuratore, cinturino da polso e valigetta di trasporto uGo™ con interni sigillati ermeticamente per una semplice pulizia

### <span id="page-5-0"></span>**2 Misure di sicurezza**

### **2.1 Definizione dei segnali di avvertimento e dei simboli**

Le disposizioni di sicurezza sono indicate con termini o simboli di avvertimento. Esse indicano situazioni critiche per la sicurezza. Ignorare le disposizioni di sicurezza può portare a lesioni personali, danni allo strumento, malfunzionamenti o risultati errati.

#### **Termini di segnalazione**

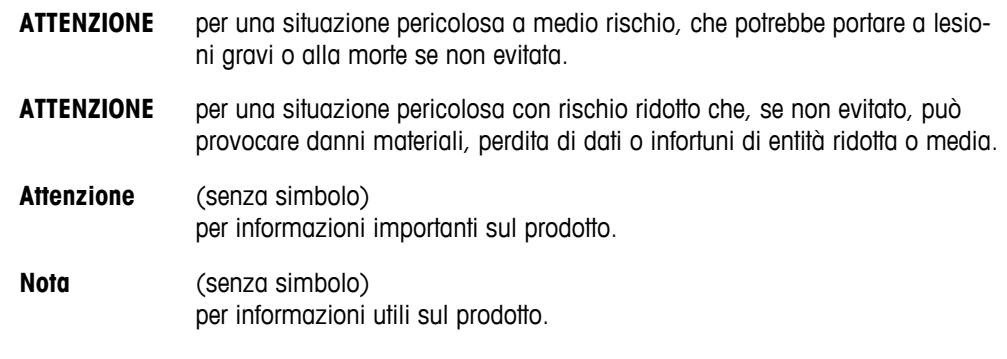

#### **Simboli di avvertimento**

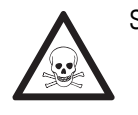

Rischio generico **Sostanza tossica Sostanza tossica** 

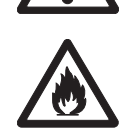

Sostanza infiammabile o esplosiva

### **2.2 Note sulla sicurezza specifiche al prodotto**

Il vostro strumento rispetta lo stato dell'arte della tecnologia e rispetta tutte le norme di sicurezza riconosciute, tuttavia, alcuni rischi possono sorgere in circostanze estranee. Non aprire lo chassis dello strumento: esso non contiene parti che possono essere sottoposte a manutenzione, riparate o sostituite dall'utente. Se doveste avere problemi con il vostro strumento, contattate il vostro rivenditore autorizzato METTLER TOLEDO o il rappresentante dell'assistenza.

#### **Utilizzo previsto**

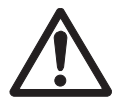

Lo strumento è progettato per un'ampia gamma di applicazioni in varie aree ed è indicato per misurare i valori di pH (S2, S8), conducibilità (S3, S7) e ossigeno disciolto (S4, S9).

Pertanto, per utilizzarlo, occorre essere in possesso dell'esperienza e delle competenze specifiche necessarie per la manipolazione di sostanze tossiche e caustiche, così come di reagenti specifici all'applicazione, potenzialmente tossici o pericolosi.

Il produttore non si ritiene responsabile per eventuali danni derivanti dall'uso improprio dello strumento o dalla mancata osservanza delle istruzioni per l'uso. È obbligatorio attenersi sempre alle specifiche tecniche e ai limiti dichiarati dal produttore.

#### **Ubicazione**

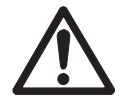

Lo strumento è progettato per l'uso interno ed esterno e non può essere utilizzato in ambienti a rischio di esplosione.

Collocare lo strumento in un ambiente adatto, protetto dalla luce solare diretta e dall'esposizione a gas corrosivi. Evitare le forti vibrazioni, le variazioni eccessive di temperatura e l'esposizione a temperature inferiori a 0 °C e superiori a 40 °C.

#### **Indumenti protettivi**

Quando si opera in laboratorio con sostanze pericolose o tossiche è consigliabile indossare indumenti protettivi.

Si dovrebbe indossare un camice da laboratorio.

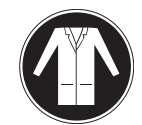

Si dovrebbe indossare una adeguata protezione per gli occhi.

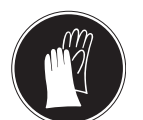

Utilizzare appositi guanti quando si maneggiano sostanze chimiche o sostanze pericolose, controllando la loro integrità prima dell'uso.

#### **Note sulla sicurezza**

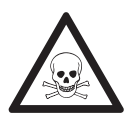

### **Sostanze chimiche**

**AVVERTENZA**

Quando si lavora con le sostanze chimiche è indispensabile osservare tutte le misure di sicurezza del caso.

- a) Collocare lo strumento in un'area ben ventilata.
- b) Eventuali versamenti devono essere ripuliti immediatamente.
- c) Quando si utilizzano sostanze chimiche e solventi, seguire le istruzioni del produttore e le regole di sicurezza generali di laboratorio.

### **AVVERTENZA**

#### **Solventi infiammabili**

Quando si lavora con solventi e sostanze chimiche infiammabili è indispensabile osservare tutte le misure di sicurezza del caso.

- a) Tenere tutte le fonti di combustione a debita distanza dall'ambiente di lavoro.
- b) Quando si utilizzano sostanze chimiche e solventi, seguire le istruzioni del produttore e le regole di sicurezza generali di laboratorio.

### <span id="page-7-0"></span>**3 Struttura e funzioni**

### **3.1 Panoramica**

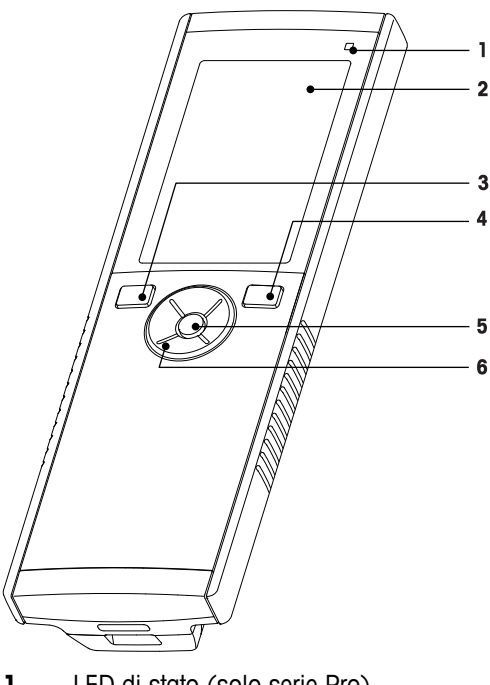

- LED di stato (solo serie Pro) **7** Piedini in gomma
- 
- 
- 
- 
- Touchpad

### **3.2 Collegamento dei sensori**

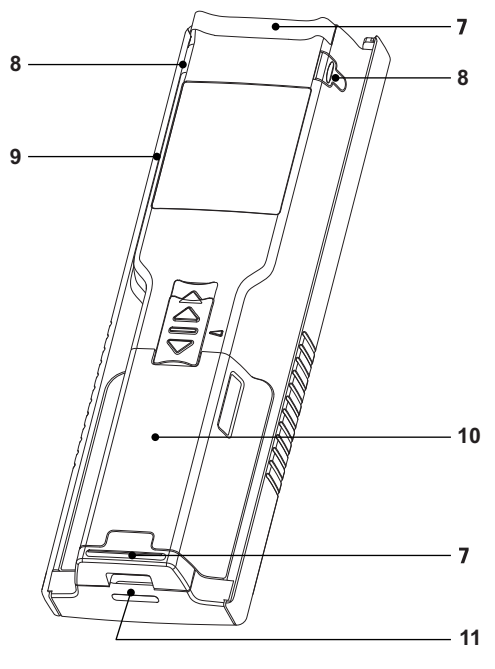

- 
- Display **8** Punti per il fissaggio del portaelettrodo
- Tasto di taratura **9** Porta micro-USB (solo serie Pro)
- Tasto On/Off **10** Vano batterie
- Tasto di lettura **11** Passaggio per cinturino da polso

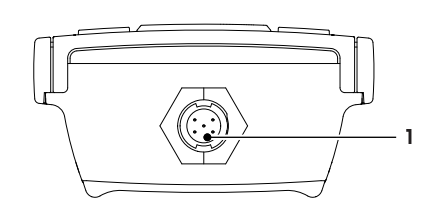

 Presa mini-LTW per elettrodo digitale

### **3.3 Touchpad e tasti**

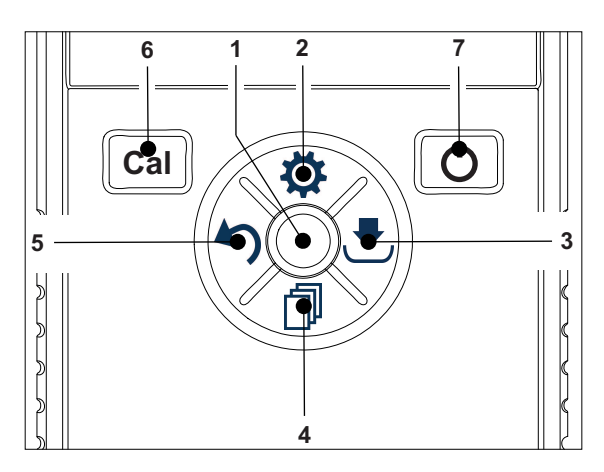

#### **Nella schermata Standard**

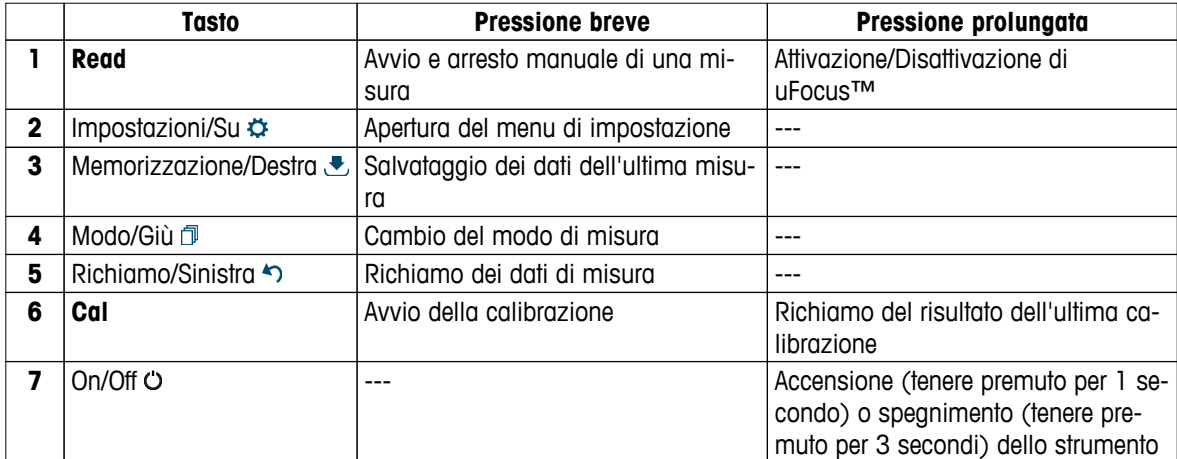

### **In** modo calibrazione (indicato da  $\approx$ )

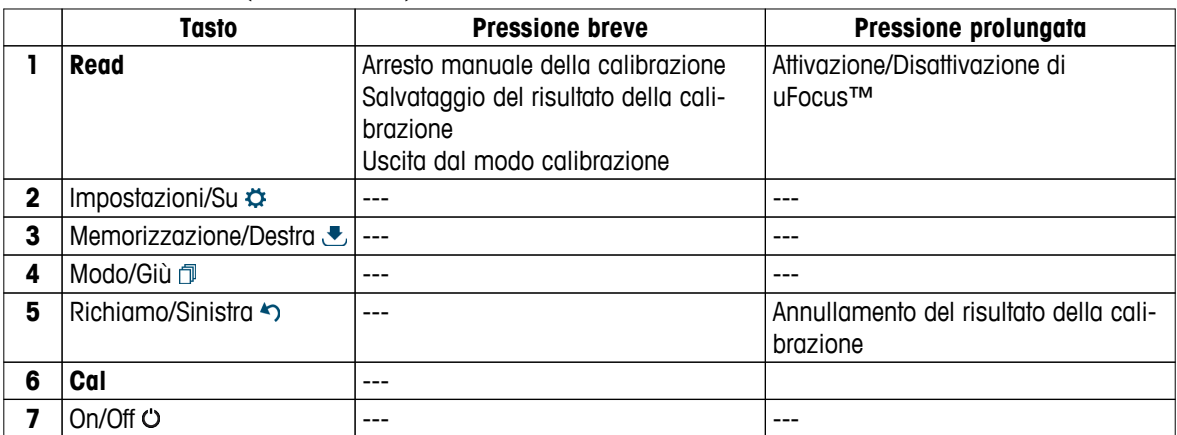

#### **Impostazioni e menu dati**

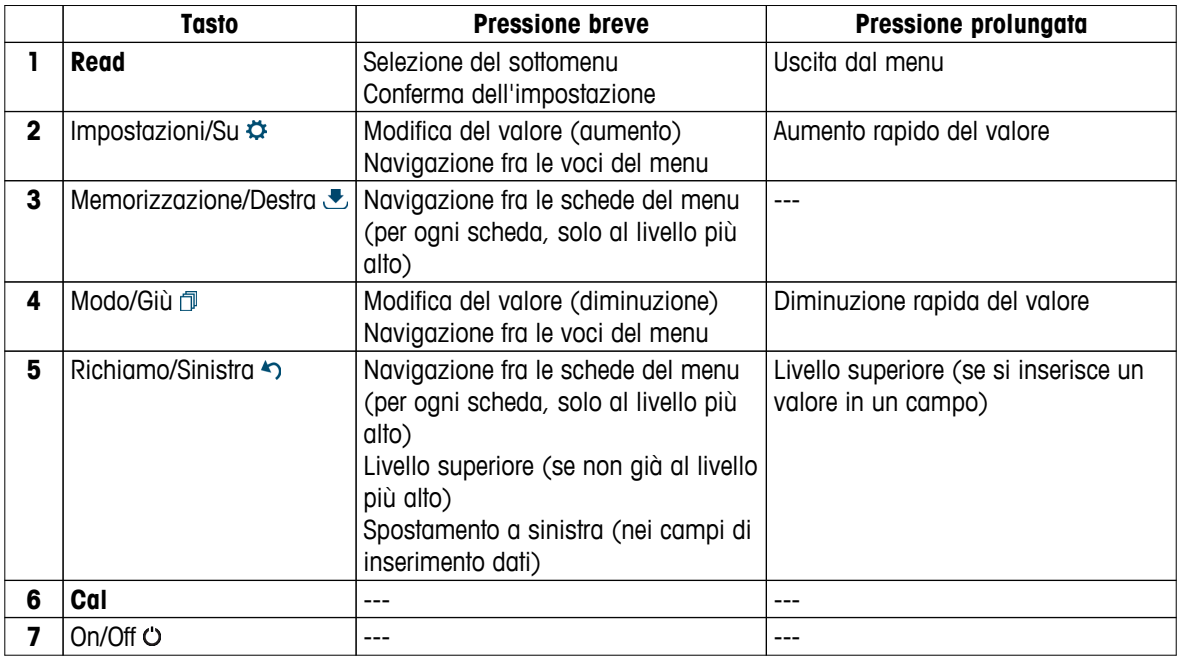

### <span id="page-9-0"></span>**3.4 Connessione di interfaccia**

L'interfaccia micro-USB consente di trasferire i dati a un PC connesso (software LabX Direct) e collegare un alimentatore esterno. Non è possibile ricaricare le batterie.

**1** Porta micro-USB

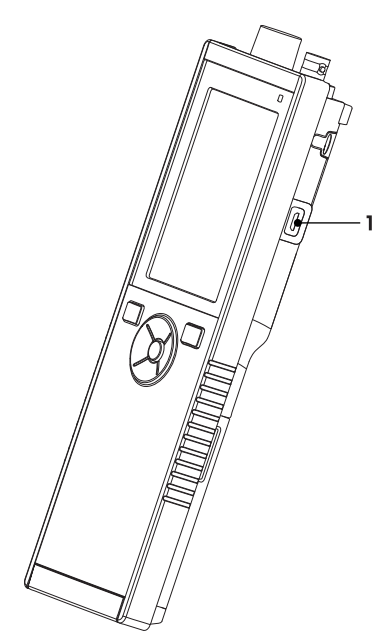

#### **Vedi anche**

● Collegamento dell'alimentazione (Pagina [15](#page-14-0))

### **3.5 Icone sul display**

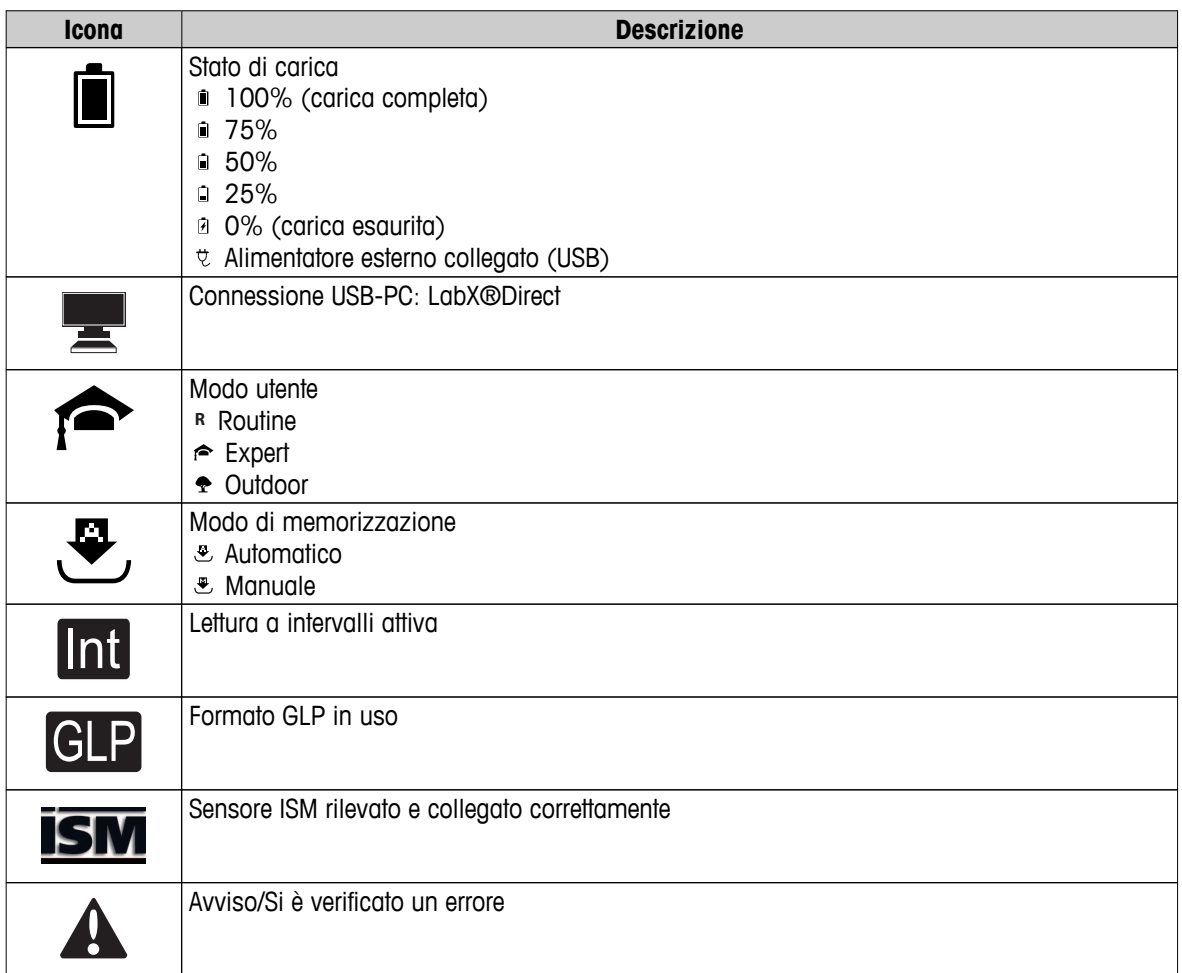

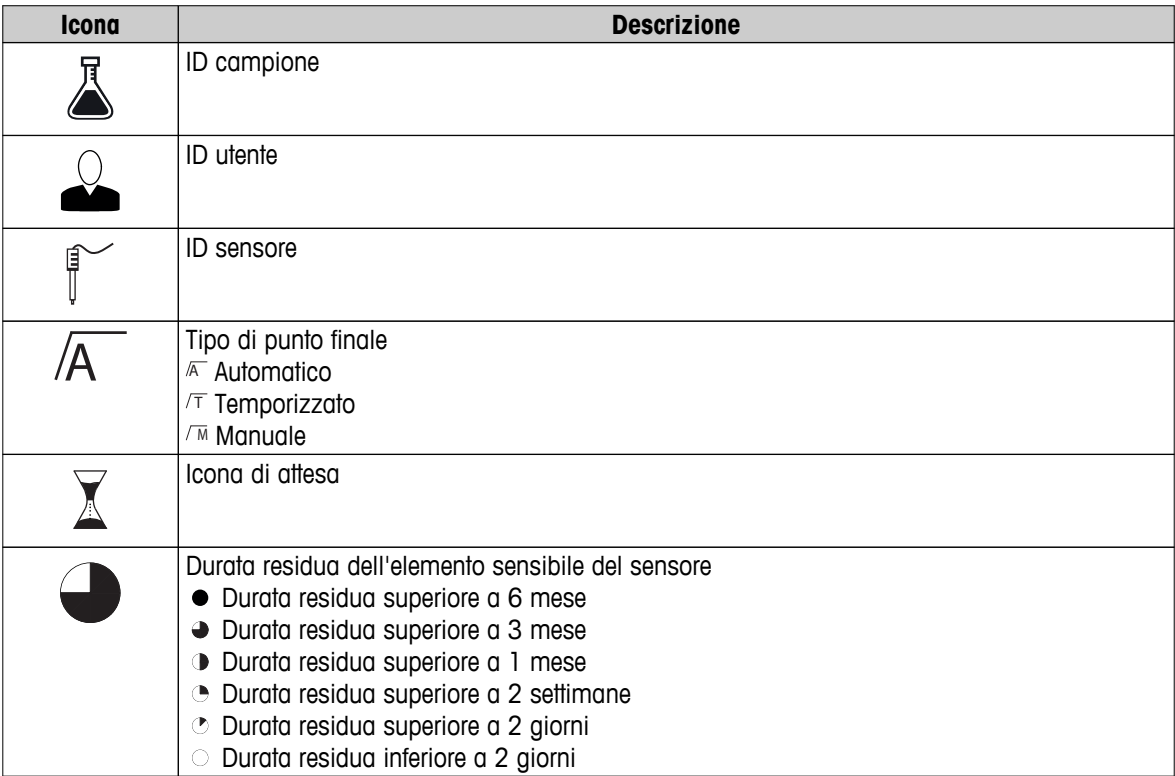

### <span id="page-11-0"></span>**3.6 LED**

Per utilizzare il LED, è necessario abilitarlo nelle impostazioni dello strumento (consultare il paragrafo Segnale acustico e LED (Pagina [22\)](#page-21-0)). Il LED mostra diverse informazioni sullo strumento:

- Messaggi di allarme
- Punto finale della misura
- Informazioni di sistema

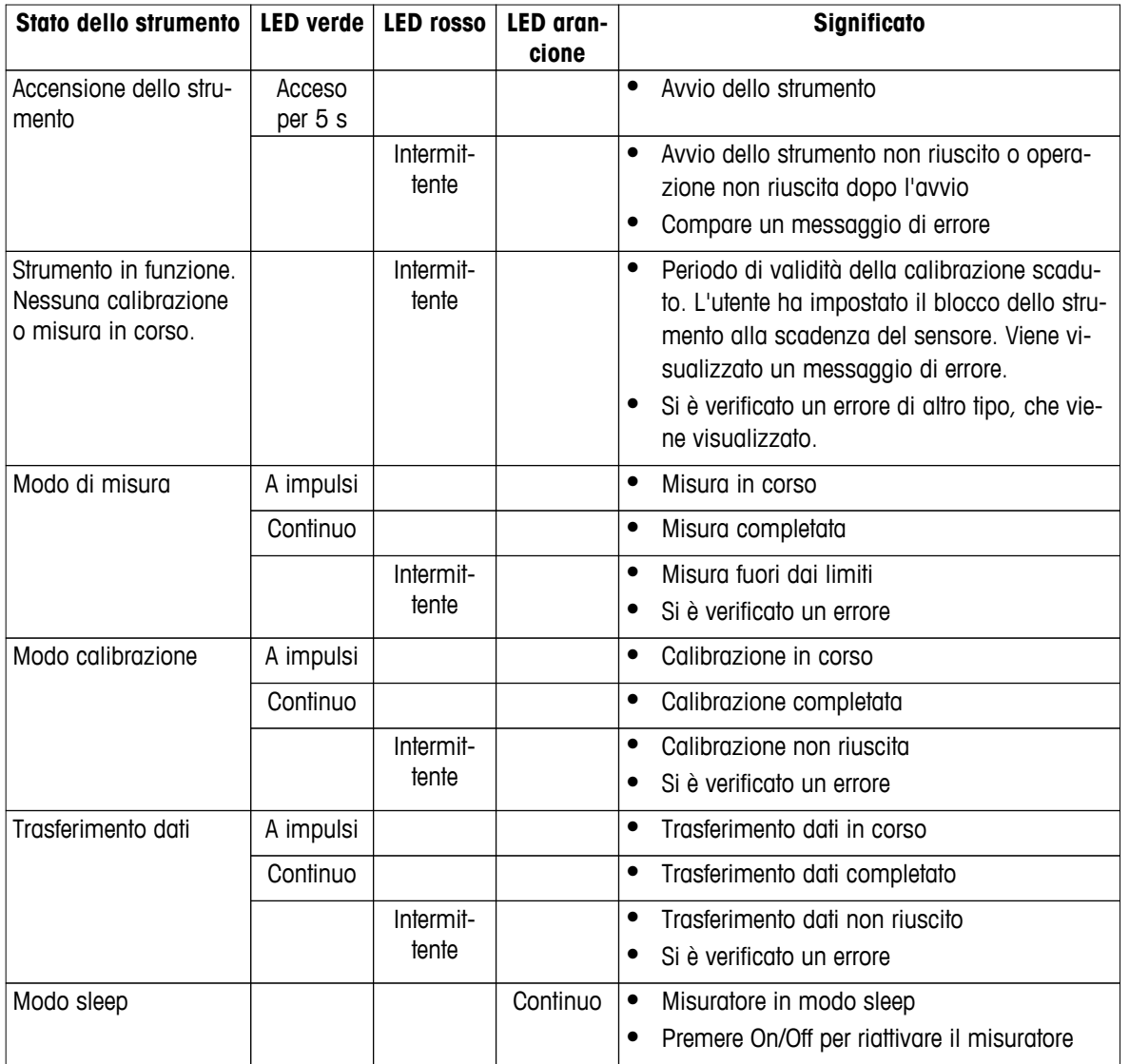

### **3.7 Segnale acustico**

Per utilizzare i segnali acustici, è necessario abilitarli nelle impostazioni dello strumento (consultare il paragrafo Segnale acustico e LED (Pagina [22\)](#page-21-0)). È possibile abilitare/disabilitare il segnale acustico per le funzionalità di seguito elencate:

- Pressione tasti
- Messaggi di allarme
- Punto finale della misura

### <span id="page-12-0"></span>**4 Messa in funzione**

### **4.1 Componenti forniti**

Verificare che siano presenti tutti i componenti. I componenti elencati di seguito fanno parte della dotazione standard dello strumento. In base alle versioni kit ordinate, possono essere inclusi ulteriori componenti.

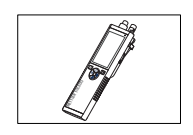

Strumento S9 per la misura di DO

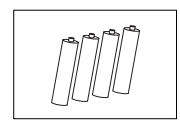

Batteria LR3/AA 1,5 V 4 pezzi.

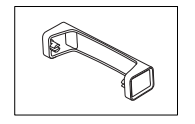

Base del misuratore

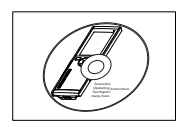

CD-ROM delle istruzioni per l'uso

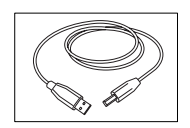

Cavo da USB tipo A a micro-USB per la connessione al PC (lunghezza 1 m)

**Vedi anche**

● Portafoglio di prodotti (Pagina [39](#page-38-0))

### <span id="page-13-0"></span>**4.2 Installazione delle batterie**

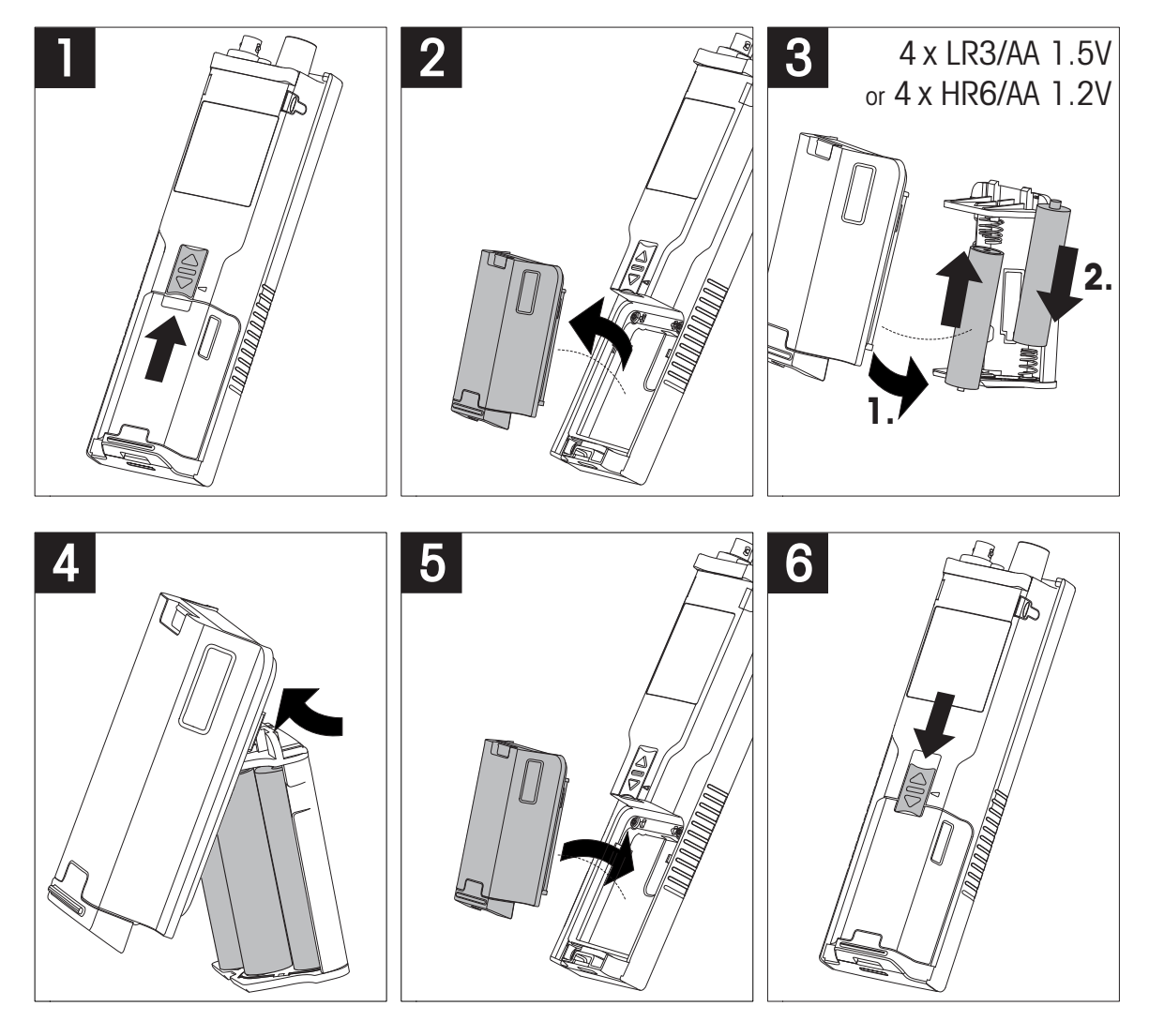

### <span id="page-14-0"></span>**4.3 Collegamento dell'alimentazione**

Lo strumento viene fornito privo di adattatore CA.

In alternativa, può essere fornito con un alimentatore esterno (non incluso) da collegare attraverso la presa micro-USB. Si raccomanda l'utilizzo di un adattatore CA dotato di presa USB e idoneo a tutte le tensioni di rete comprese fra 100 e 240 V, 50/60 Hz. Per il collegamento, è necessario un cavo USB adatto provvisto di connettore micro-USB.

Le batterie non vengono utilizzate nel caso in cui lo strumento sia collegato a un alimentatore esterno. L'icona viene visualizzata sullo schermo.

#### **Attenzione**

- L'adattatore CA non deve entrare a contatto con sostanze liquide
- La spina di alimentazione deve essere sempre accessibile

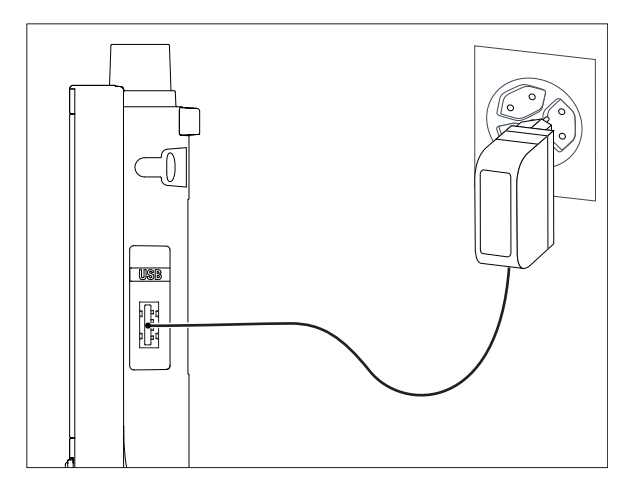

- 1 Collegare il cavo dell'adattatore CA alla presa micro-USB dello strumento,
- 2 quindi collegare l'adattatore CA alla rete elettrica.

### <span id="page-15-0"></span>**4.4 Collegamento dei sensori**

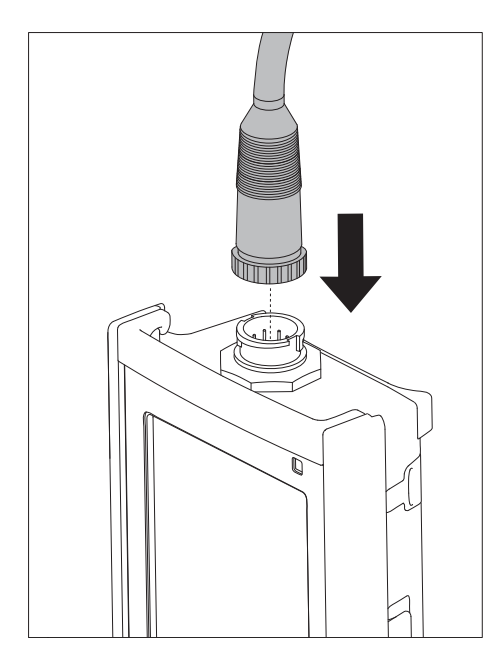

#### **Sensore ISM®**

Quando si collega un sensore ISM® al misuratore, si deve soddisfare una delle seguenti condizioni perché si possano trasferire automaticamente i dati di calibrazione dal chip del sensore allo strumento e si possano utilizzare per ulteriori misure. Dopo avere attaccato il sensore ISM® ...

- Il misuratore deve essere acceso.
- (Se il misuratore è già acceso) premere il tasto **READ**.
- (Se il misuratore è già acceso) premere il tasto **CAL**.

Si consiglia vivamente di spegnere il misuratore mentre si scollega un sensore ISM. In questo modo si è sicuri che il sensore non venga rimosso mentre lo strumento sta leggendo i dati dal chip ISM del sensore o li sta scrivendo sullo stesso chip.

Sul display appare l'icona ISM ism; l'ID del chip del sensore viene registrato e appare anch'esso sul display.

La storia della calibrazione, il certificato di calibrazione iniziale e la temperatura massima possono essere rivisti e stampati nella memoria dati.

### <span id="page-16-0"></span>**4.5 Installazione di strumenti opzionali**

#### **4.5.1 Portaelettrodo**

Per un corretto posizionamento dell'elettrodo, è possibile montare un supporto sul lato dello strumento. Il portaelettrodo viene fornito insieme allo strumento. Può essere montato su entrambi i lati dello strumento a seconda delle proprie preferenze.

1 Rimuovere le clip protettive (1).

2 Spingere il portaelettrodo (1) nel recesso (2) dello strumento.

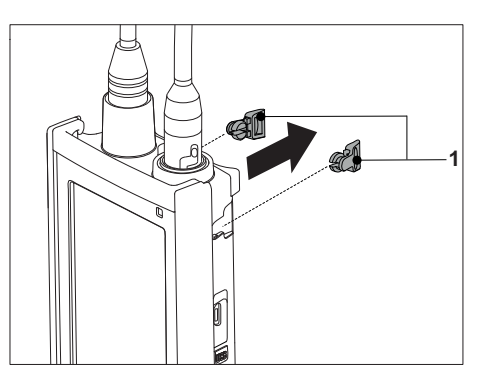

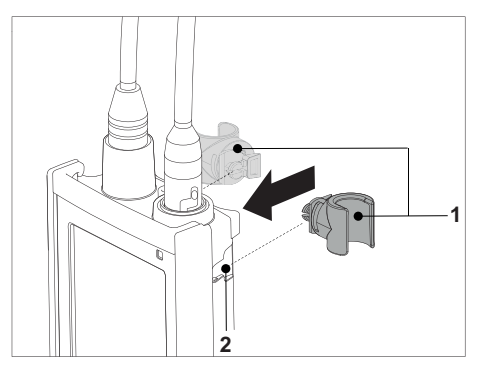

### **4.5.2 Unità di stabilizzazione della base del misuratore**

L'unità di stabilizzazione della base del misuratore deve essere montata quando lo strumento viene utilizzato su un tavolo. Garantisce maggior stabilità e fermezza durante la pressione dei tasti.

1 Rimuovere le clip protettive (1).

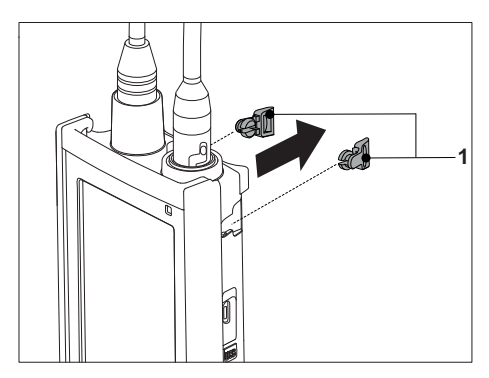

2 Spingere l'unità di stabilizzazione della base del misuratore (1) nei recessi (2) dello strumento.

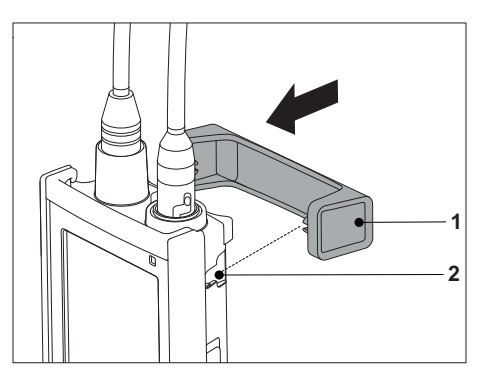

### <span id="page-17-0"></span>**4.5.3 Cinturino da polso**

Per una maggiore protezione dai danni in caso di caduta, è possibile montare il cinturino da polso come indicato nelle illustrazioni riportate di seguito.

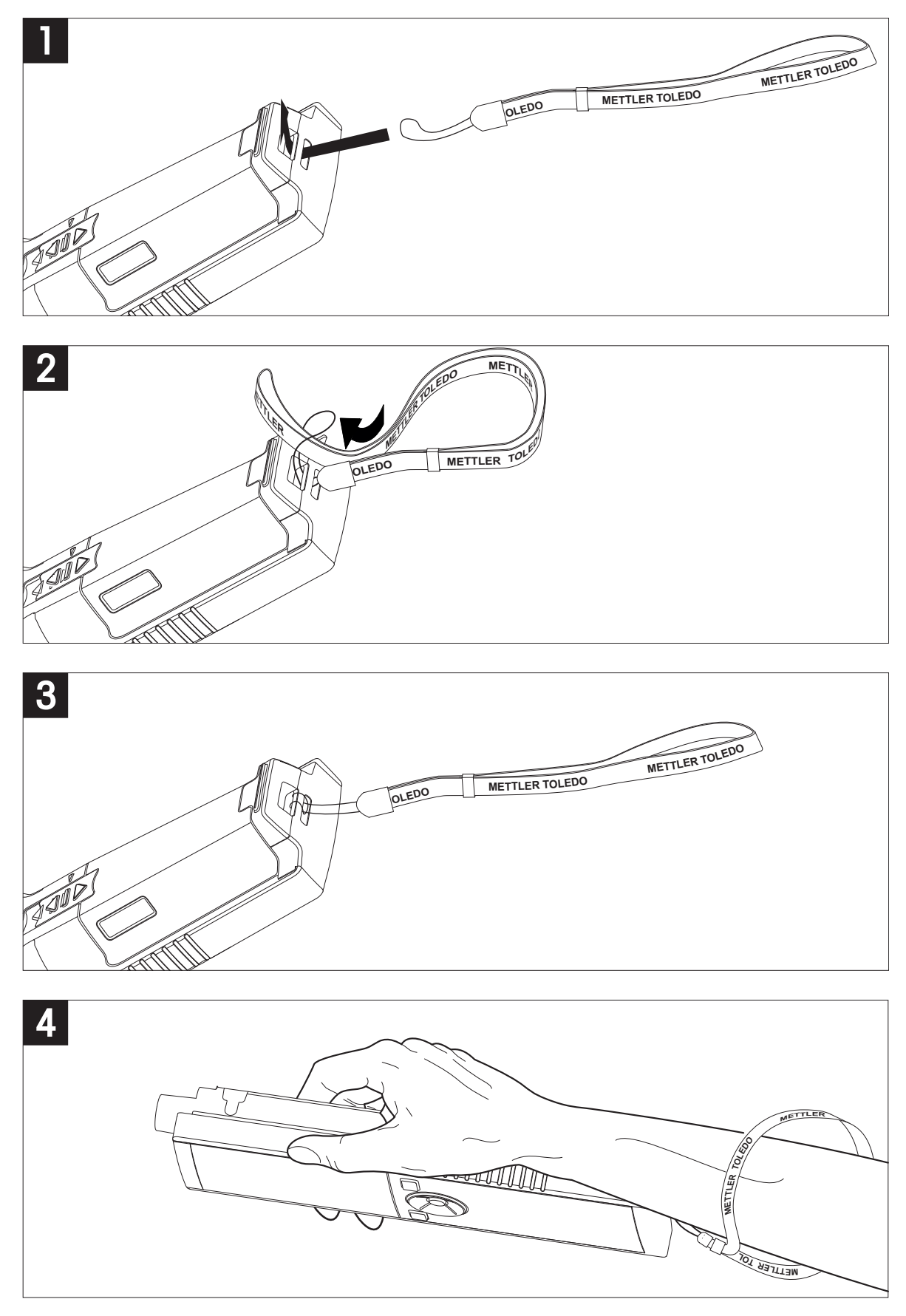

### <span id="page-18-0"></span>**4.6 Accensione e spegnimento dello strumento**

- 1 Premere  $O$  per accendere lo strumento.
	- $\Rightarrow$  Vengono visualizzati la versione firmware, il numero di serie e la data per circa 5 secondi, al termine dei quali lo strumento è pronto all'uso.
- 2 Per spegnere lo strumento, premere  $O$  per 3 secondi, quindi rilasciarlo.

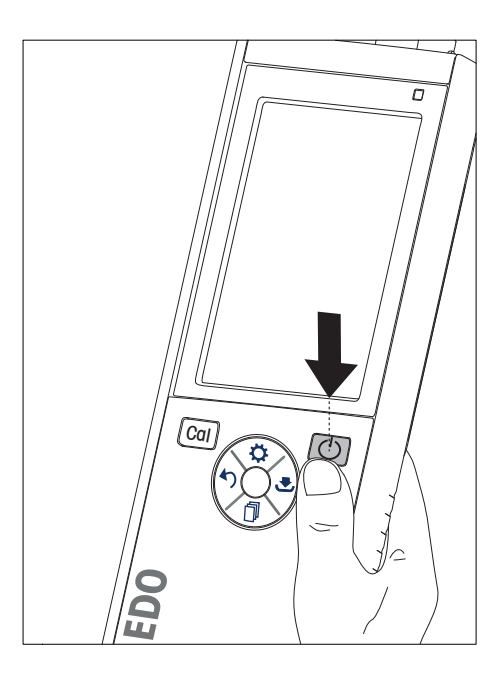

#### **Avviso**

- Per impostazione predefinita, se lo strumento rimane inattivo per 10 minuti si attiva il modo sleep. È possibile modificare questa funzionalità nelle impostazioni dello strumento.
- Quando si avvia il misuratore per la prima volta, compare automaticamente la schermata per l'inserimento di ora e data. che possono comunque essere modificate in qualsiasi momento.

#### **Vedi anche**

- Gestione energetica (Pagina [23](#page-22-0))
- Data e ora (Pagina [21\)](#page-20-0)

### <span id="page-19-0"></span>**5 Impostazioni dello strumento**

- 1 Premere  $\Leftrightarrow$  per accedere al menu.
- 2 Andare su  $\frac{15}{10}$ .

#### **Struttura del menu**

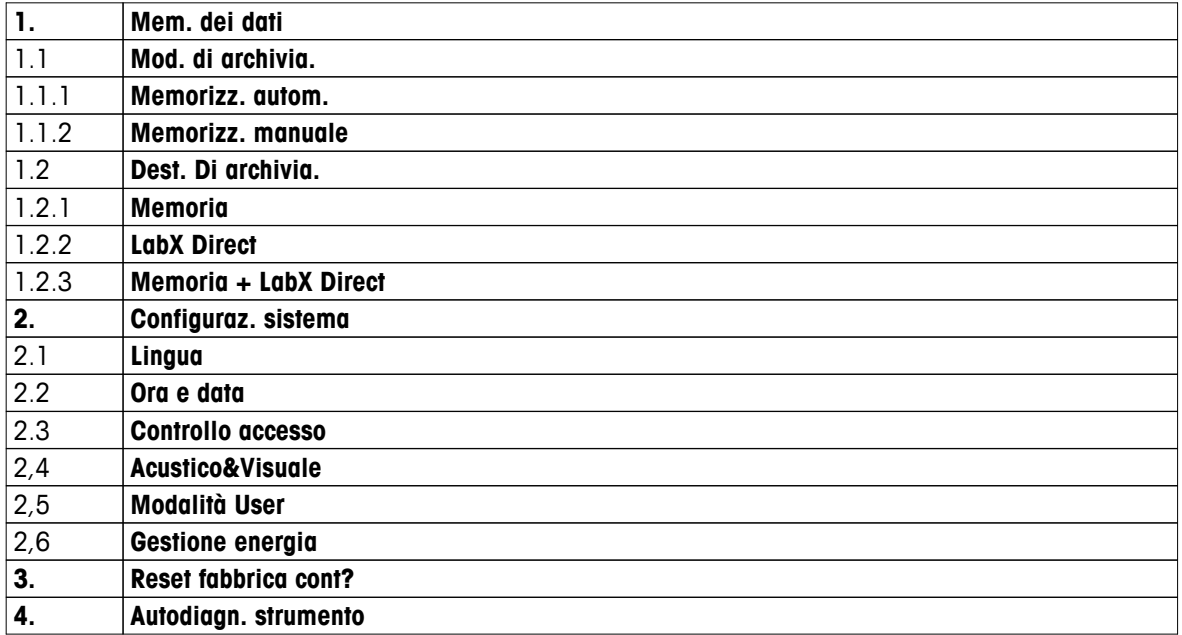

#### **5.1 Memorizzazione dati**

#### **5.1.1 Modo di memorizzazione**

#### ● **Memorizzazione automatica**

In questo modo di memorizzazione, i risultati delle misure vengono salvati automaticamente nella memoria di destinazione selezionata.

#### ● **Memorizzazione manuale**

In questo modo di memorizzazione, l'utente può salvare i risultati delle misure manualmente premendo  $E$ . Dopo ogni misura, viene visualizzato un messaggio sul display.

#### **5.1.2 Memoria di destinazione**

I risultati delle misure possono essere memorizzati in diversi modi. Il misuratore Seven2Go Pro dispone di 2.000 posizioni di memoria interna (**M0001** - **M2000**).

#### ● **Memoria**

I risultati delle misure vengono salvati nella memoria interna.

#### ● **LabX Direct**

I risultati delle misure vengono trasferiti soltanto su LabX Direct. È necessario connettersi a un PC tramite USB. Il software per PC LabXISMDirect deve essere configurato di conseguenza.

#### ● **Memoria + LabX Direct**

I risultati delle misure vengono salvati nella memoria interna, quindi vengono trasferiti su LabXISMDirect. È necessario connettersi a un PC tramite USB. Il software per PC LabX<sup>ISM</sup>Direct deve essere configurato di conseguenza.

### <span id="page-20-0"></span>**5.2 Impostazioni sistema**

#### **5.2.1 Language**

Sono disponibili le lingue di seguito elencate per il sistema:

- Inglese
- Tedesco
- Francese
- Spagnolo
- Italiano
- Portuguese
- Polish
- Russo
- Cinese
- Japanese
- Coreano
- Thailandese

#### **5.2.2 Data e ora**

Quando si avvia il misuratore per la prima volta, compare automaticamente la schermata per l'inserimento di ora e data. Nelle impostazioni sistema, sono disponibili due formati di visualizzazione per l'ora e quattro per la data:

#### ● **Ora**

Formato 24 ore (ad esempio, 06:56 e 18:56) Formato 12 ore (ad esempio, 06:56 AM e 06:56 PM)

#### ● **Data**

28-11-2013 (giorno-mese-anno) 11-28-2013 (mese-giorno-anno) 28-Nov-2013 (giorno-mese-anno) 28/11/2013 (giorno/mese/anno)

#### **5.2.3 Controllo accesso**

È possibile impostare un codice PIN per:

- **Configuraz. sistema**
- **Cancellare dati**

#### ● **Accesso strumento**

Il codice PIN può contenere un massimo di 6 caratteri. Quando si abilita il controllo accesso, è necessario impostare il codice PIN e inserirlo una seconda volta per verifica.

#### **Avviso**

● Il controllo accesso per le impostazioni sistema non può essere disabilitato quando lo strumento si trova in modo Routine

#### **Vedi anche**

● Modi utente (Pagina [22](#page-21-0))

### <span id="page-21-0"></span>**5.2.4 Segnale acustico e LED**

È possibile attivare/disattivare un segnale acustico nei seguenti tre casi:

- Pressione di un tasto
- Comparsa di un messaggio di allarme/avviso
- La misura è stabile ed ha raggiunto il punto finale (viene visualizzato il raggiungimento stabilità segnale)

È possibile attivare/disattivare il LED nei seguenti tre casi:

- Messaggio di allarme
- Punto finale della misura
- Informazioni di sistema

#### **5.2.5 Modi utente**

Il misuratore dispone di tre modi utente:

#### **Modo Routine**

Diritti di accesso limitati. L'utente può soltanto eseguire misure e calibrazioni, visualizzare i risultati e modificare le impostazioni di base. Il modo Routine ha lo stesso obiettivo di una funzionalità GLP che impedisce la cancellazione o la modifica indesiderata delle impostazioni più importanti e dei dati memorizzati. In modo Routine, le operazioni di seguito elencate sono bloccate:

- Cancellazione dei dati
- Impostazioni di misura e calibrazione (tuttavia, è possibile impostare la temperatura di riferimento)
- Creazione di un ID sensore
- Ripristino condizioni di fabbrica
- Autodiagnosi strumento
- Accesso alle impostazioni sistema mediante codice PIN (per impostazione predefinita, 000000)

#### **Modo Expert**

Per impostazione predefinita di fabbrica, tutte le funzioni del misuratore sono abilitate.

#### **Modalità Outdoor**

Come per il modo Expert, l'utente ha diritti di accesso completi. La visualizzazione uFocus è sempre attiva sullo schermo. Inoltre, per i seguenti parametri vengono impostati valori specifici che riducono il consumo delle batterie:

- Attenuazione automatica dopo 20 s
- Arresto automatico dopo 10 min
- LED sempre disattivo

#### <span id="page-22-0"></span>**5.2.6 Gestione energetica**

#### **Luminosita schermo**

È possibile regolare la luminosità dello schermo impostando un livello compreso fra 1 e 16.

#### **Auto-oscuramento**

Per ridurre il consumo di energia, è possibile attivare la funzione di attenuazione automatica. A tal fine, si può impostare un intervallo di tempo compreso fra 5 e 300 s durante il quale viene disattivata la retroilluminazione dello strumento quando quest'ultimo rimane inattivo.

#### **Risp. Energetico**

Per ridurre il consumo di energia, è possibile attivare il modo sleep o l'arresto automatico.

#### **Sonno-auto.**

Il modo sleep (standby) si attiva se lo strumento rimane inattivo durante un intervallo di tempo prestabilito. L'arresto dello strumento non avviene in modo automatico. Si può impostare un intervallo di tempo compreso fra 5 e 99 minuti. Il LED arancione indica che lo strumento si trova in modo sleep. Premere O per attivare il misuratore.

#### **Auto spegnim.**

Lo strumento si arresta in modo automatico se rimane inattivo durante un intervallo di tempo prestabilito. Si può impostare un intervallo di tempo compreso fra 5 e 99 minuti.

#### **5.3 Ripristino condizioni di fabbrica**

#### **Avviso**

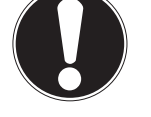

**Perdita di dati**

Il ripristino delle condizioni di fabbrica riporta tutte le impostazioni ai valori di fabbrica e cancella tutte le memorie dati.

- 1 Premere  $\ddot{\varphi}$  per accedere al menu di impostazione.
- **2** Andare su  $\mathbb{F}$  > **Reset fabbrica cont?**.
- 3 Premere **Read** per confermare il ripristino delle condizioni di fabbrica oppure  $\sim$  per annullare.
	- $\Rightarrow$  Dopo aver confermato, tutte le impostazioni vengono riportate ai valori predefiniti e la memoria viene completamente cancellata.
- 4 Tenere premuto  $\bigwedge$  per uscire dal menu di impostazione.

#### **5.4 Autodiagnosi strumento**

Mediante l'autodiagnosi strumento, è possibile verificare il corretto funzionamento di display, LED, segnali acustici e tasti.

- 1 Premere  $\phi$  per accedere al menu di impostazione.
- 2 Andare su > **Autodiagn. strumento**.
- 3 Premere **Read** per avviare l'autodiagnosi.
	- **Display:** tutti i pixel del display diventano neri per 2 secondi, quindi bianchi per altri 2 secondi.
	- **LED:** il LED diventa verde, poi arancione e infine rosso intermittente.
	- **Segnali acustici e tasti:** Sullo schermo vengono visualizzate le icone corrispondenti ai sette tasti. Per farle scomparire, è sufficiente premere ogni tasto una sola volta. Un segnale acustico accompagna la pressione di ogni singolo tasto. I tasti devono essere premuti entro 20 secondi.
- Se l'autodiagnosi viene eseguita correttamente, sullo schermo compare **OK** e il LED si illumina di verde per 2 secondi. In caso contrario, sullo schermo compare **Errore autodiagnosi** e il LED diventa rosso intermittente. Qualsiasi sia l'esito dell'autodiagnosi, lo strumento torna al modo normale.

### <span id="page-23-0"></span>**6 Impostazioni DO**

- 1 Premere  $\Phi$  per accedere al menu.
- 2 Andare su **Impostazioni DO**.

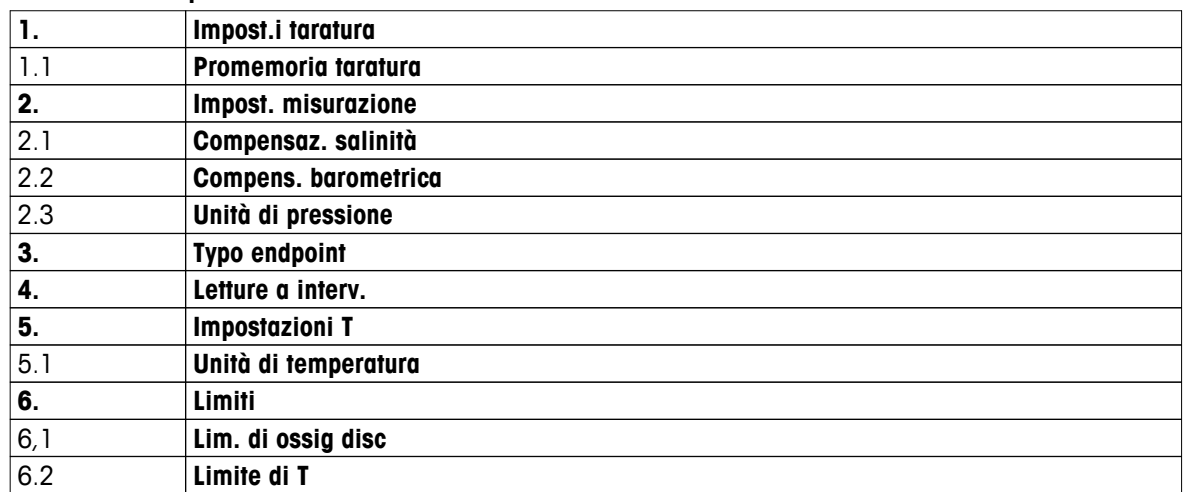

#### **6.1 Impostazioni calibrazione**

#### **6.1.1 Promemoria calibrazione**

Quando il promemoria calibrazione è attivo, trascorso un determinato intervallo di tempo (massimo 9.999 h) definito dall'utente, a quest'ultimo viene ricordato che è necessario eseguire una nuova calibrazione.

- 1 Premere  $\ddot{\varphi}$  per accedere al menu di impostazione.
- 2 Andare su **DO** > **Impost.i taratura** > **Standard taratura** > **Promemoria taratura**.
- 3 Selezionare **Attivazione** oppure **Disattivazione** mediante  $\phi \in \mathbb{R}$ .
- 4 Premere **Read** per confermare.
	- $\Rightarrow$  Compare una nuova schermata che consente di inserire l'intervallo promem. cal.
- 5 Utilizzando il touchpad, inserire l'intervallo promem. cal., quindi premere **Read** per salvare.
	- $\Rightarrow$  Compare una nuova schermata che consente di selezionare la data di scadenza della calibrazione. Selezionare il momento a partire dal quale bloccare il sensore, non appena trascorso l'intervallo di tempo inserito, per evitare che vengano eseguite nuove misure.
	- **Immediatamente** il misuratore viene bloccato immediatamente una volta trascorso l'intervallo di tempo predefinito.
	- **Scad: Prom. + 2 h** il misuratore viene bloccato 1 ora dopo che è trascorso l'intervallo di tempo predefinito.
	- $\Rightarrow$  **Scad: Prom.**  $+1$  **h** il misuratore viene bloccato 2 ore dopo che è trascorso l'intervallo di tempo predefinito.
	- **Continua letture** l'utente può continuare a eseguire le misure una volta trascorso l'intervallo di tempo predefinito.
- 6 Premere **Read** per confermare.
- 7 Premere ..
- 8 Tenere premuto  $\spadesuit$  per uscire dal menu di impostazione.

### <span id="page-24-0"></span>**6.2 Impostazioni di misura**

#### **6.2.1 Compensazione della salinità**

La concentrazione di ossigeno varia in funzione della temperatura e della salinità del campione. Si consiglia di calcolare la salinità del campione prima di misurare la concentrazione di ossigeno. È possibile inserire la salinità nelle impostazioni.

- 1 Premere  $\ddot{\varphi}$  per accedere al menu di impostazione.
- 2 Andare su **Impost. misurazione** > **Compensaz. salinità**.
- 3 Inserire la salinità (da 0,0 a 42,0 psu) cifra per cifra mediante  $\Leftrightarrow$  e  $\Box$ , quindi premere **Read**.
- 4 Premere ...
- 5 Tenere premuto  $\spadesuit$  per uscire dal menu di impostazione.

#### **6.2.2 Compensazione della pressione barometrica**

Lo strumento è dotato di un sensore di pressione capace di misurare la pressione barometrica durante le misure di ossigeno e compensare la lettura di conseguenza. In alternativa, è possibile inserire manualmente la pressione barometrica per la compensazione.

- 1 Premere  $\phi$  per accedere al menu di impostazione.
- 2 Andare su **Impost. misurazione** > **Compens. barometrica**.
- **3** Selezionare **In automatico** o **Manuale** mediante  $\ddot{\varphi}$  e  $\dot{\mathbb{I}}$ , quindi premere **Read**.
- 4 Premere ...
- 5 Tenere premuto  $\spadesuit$  per uscire dal menu di impostazione.

#### **6.2.3 Unità di pressione barometrica**

È possibile selezionare l'unità di pressione fra quelle di seguito elencate:

- mbar
- hPa
- mmHg (torr)
- atm
- 1 Premere  $\ddot{\varphi}$  per accedere al menu di impostazione.
- 2 Andare su **Impost. misurazione** > **Unità di pressione**.
- 3 Selezionare l'unità di pressione e premere **Read** per confermare.
- 4 Premere ...
- 5 Tenere premuto  $\leftrightarrow$  per uscire dal menu di impostazione.

### <span id="page-25-0"></span>**6.3 Tipo di punto finale**

#### **Punto finale automatico**

Grazie al punto finale automatico, il misuratore è in grado di impostare la fine di una singola lettura in funzione del criterio di stabilità programmato per il segnale. In tal modo, viene garantita una misura semplice, rapida e accurata.

- 1 Premere  $\ddot{\varphi}$  per accedere al menu di impostazione.
- 2 Andare su **DO** > **Typo endpoint**.
- 3 Selezionare **In automatico** e premere **Read** per confermare.
- 4 Tenere premuto  $\leftrightarrow$  per uscire dal menu di impostazione.

#### **Punto finale manuale**

In modo manuale, all'utente è richiesto di arrestare manualmente la lettura della misura.

- 1 Premere  $\ddot{\varphi}$  per accedere al menu di impostazione.
- 2 Andare su **DO** > **Typo endpoint**.
- 3 Selezionare **Manuale** e premere **Read** per confermare.
- 4 Tenere premuto  $\bullet$  per uscire dal menu di impostazione.

#### **Punto finale temporizzato**

La misura si arresta una volta trascorso un intervallo di tempo prestabilito e comunque compreso fra 5 s e 3.600 s.

- 1 Premere  $\ddot{\varphi}$  per accedere al menu di impostazione.
- 2 Andare su **DO** > **Typo endpoint**.
- 3 Selezionare **Temporizzato** e premere **Read** per confermare.
- 4 Utilizzando il touchpad, inserire il tempo di misura cifra per cifra, quindi premere **Read** per salvare.
- 5 Tenere premuto  $\leftrightarrow$  per uscire dal menu di impostazione.

#### **6.4 Lettura a intervalli**

Le letture vengono eseguite non appena trascorso un determinato intervallo di tempo (da 1 a 2.400 s) impostato nel menu. La serie di misure si arresta in base al formato punto finale selezionato oppure manualmente, premendo **Read**. Quando la lettura a intervalli temporizzati è su **Attivazione**, Int. compare sullo schermo.

#### **Esempio:**

Per misurare la conducibilità per 5 min ogni 30 s, impostare un intervallo di 30 s e temporizzare il punto finale con un tempo di misura di 5 min.

- 1 Premere  $\ddot{\varphi}$  per accedere al menu di impostazione.
- 2 Andare su **DO** > **Letture a interv.** .
- 3 Selezionare **Attivazione** e premere **Read** per confermare.
- 4 Se è stata abilitata la lettura a intervalli, inserire l'intervallo cifra per cifra utilizzando il touchpad.
- 5 Premere **Read** per salvare.
- 6 Tenere premuto  $\leftrightarrow$  per uscire dal menu di impostazione.

### <span id="page-26-0"></span>**6.5 Impostazioni temperatura**

#### **Per impostare l'unità di temperatura:**

(è possibile scegliere fra **°C** e **°F** come unità di temperatura)

- 1 Premere  $\Leftrightarrow$  per accedere al menu di impostazione.
- 2 Andare su **DO** > **Impostazioni T** > **Unità di temperatura**.
- 3 Selezionare l'unità di temperatura e premere **Read** per salvare.
- 4 Premere ...
- 5 Tenere premuto  $\leftrightarrow$  per uscire dal menu di impostazione.

### **6.6 Limiti**

È possibile impostare i limiti (max. e min.) per qualsiasi tipo di misura:

- **Lim. di ossig disc**
- **Limite di T**

Per impostare un limite, seguire i seguenti passaggi:

- 1 Premere  $\Leftrightarrow$  per accedere al menu di impostazione.
- 2 Andare su **DO** > **Limiti**.
- 3 Selezionare il tipo di misura desiderato mediante  $\ddot{\varphi}$  e  $\Box$ , quindi premere **Read** per confermare.
- 4 Selezionare **Sì** per attivare il limite, quindi premere **Read** per confermare.
- 5 Premere **Read** per attivare o disattivare il limite min.
- 6 Premere  $\mathbb{D}$  e poi **Read** per modificare il valore del limite max.
- 7 Modificare il valore del limite max. cifra per cifra mediante  $\Leftrightarrow$  e  $\Box$ , quindi premere **Read** per salvare.
- 8 Premere **p** per passare al limite min.
- 9 Premere **Read** per attivare o disattivare il limite min.
- 10 Premere  $\mathbb{D}$  e poi **Read** per modificare il valore del limite min.
- 11 Modificare il valore del limite min. cifra per cifra mediante  $\Leftrightarrow$  e  $\Box$ , quindi premere **Read** per salvare.
- 12 Andare su **Salva** e premere **Read** per salvare le impostazioni.
- 13 Premere ...
- 14 Tenere premuto <a> per uscire dal menu di impostazione.

### <span id="page-27-0"></span>**7 ID**

- 1 Premere  $\phi$  per accedere al menu.
- 2 Andare su **ID**.

#### **Struttura del menu**

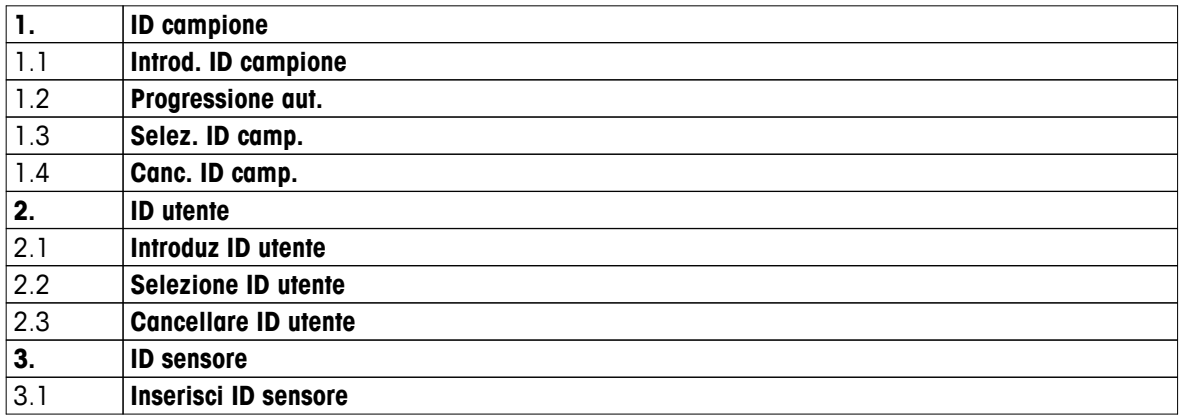

### **7.1 ID campione**

- 1 Premere  $\ddot{\varphi}$  per accedere al menu di impostazione.
- 2 Andare su > **ID campione**.

Andare su **Introd. ID campione** per inserire un nuovo ID campione. È possibile inserire un ID campione che contenga un massimo di 12 caratteri.

#### **Progressione automatica**

#### 1. **Progressione aut.** = **Attivazione**

Questa impostazione consente di aumentare l'ID campione di 1 ad ogni lettura. Se l'ID campione termina con un carattere diverso da un numero, verrà aggiunto il numero 1 con il secondo campione. Tuttavia, è necessario che l'ID campione contenga meno di 12 caratteri.

#### 2. **Progressione aut.** = **Disattivazione**

L'ID campione non viene aumentato in maniera automatica.

Per selezionare un ID campione da un elenco di ID campione inseriti precedentemente, andare su **Selez. ID camp.**. È possibile salvare in memoria un massimo di 10 ID campione, disponibili per essere selezionati. Se è stato già raggiunto il numero massimo di ID campione, se ne può cancellare manualmente uno; in alternativa, l'ID campione più vecchio viene sovrascritto automaticamente da quello appena inserito.

Per cancellare un ID campione presente nell'elenco, andare su **Canc. ID camp.**. Selezionare l'ID campione che si desidera cancellare e premere **Read**.

### **7.2 ID utente**

- 1 Premere  $\ddot{\phi}$  per accedere al menu di impostazione.
- 2 Andare su > **ID utente**.

Selezionare **Introduz ID utente** per inserire un nuovo ID utente. È possibile inserire un ID utente alfanumerico che contenga un massimo di 12 caratteri.

Per selezionare un ID utente dall'elenco, andare su **Selezione ID utente**. È possibile salvare in memoria un massimo di 10 ID utente, disponibili per essere selezionati. Se è stato già raggiunto il numero massimo di ID utente, se ne può cancellare manualmente uno; in alternativa, l'ID utente più vecchio viene sovrascritto automaticamente da quello appena inserito.

Per cancellare un ID utente presente nell'elenco, andare su **Cancellare ID utente**. Selezionare l'ID utente che si desidera cancellare e premere **Read**.

### <span id="page-28-0"></span>**7.3 ID sensore**

È possibile modificare il nome del sensore ID collegato.

- 1 Premere  $\phi$  per accedere al menu di impostazione.
- 2 Andare su > **ID sensore**.
- 3 Selezionare **Inserisci ID sensore** per inserire un nuovo ID sensore. È possibile inserire un ID sensore che contenga un massimo di 12 caratteri.

<span id="page-29-0"></span>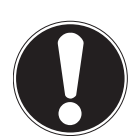

**Avviso**

#### **Ciclo di vita dell'elemento sensibile del sensore**

L'elemento sensibile del sensore DO ha un ciclo di vita limitato a un anno. La durata residua è indicata da un'icona sulla schermata di misura (consultare il paragrafo Icone sul display (Pagina [10](#page-9-0))) e può essere visualizzata all'interno della sezione riservata ai dati dello strumento (consultare il paragrafo Dati ISM). Se l'elemento sensibile del sensore è scaduto, non è possibile eseguire alcuna misura. Per ulteriori informazioni sulla sostituzione dell'elemento sensibile del sensore, consultare il paragrafo Sostituzione dell'elemento sensibile OptiOx (Pagina [36](#page-35-0)).

- La membrana deve essere esaminata per escludere la presenza di danni o contaminazioni. Se la membrana è sporca, pulirla accuratamente con un panno morbido umido.
- Per le misure di ossigeno standard, è sufficiente eseguire una calibrazione a 1 punto al 100%. Lo strumento imposta automaticamente il punto di calibrazione allo 0%. Per misurare basse concentrazioni di ossigeno (inferiori al 10% o a 0,8 mg/l), si consiglia di eseguire una calibrazione a 2 punti con il secondo punto in una soluzione zero ossigeno.

### **8.1 Calibrazione a 1 punti**

- 1 Per eseguire la calibrazione in atmosfera di aria satura di vapore (equivalente a un indice di saturazione di ossigeno nell'acqua pari al 100%), collocare il sensore nell'apposito contenitore bianco di calibrazione, dotato di un tampone umido all'estremità opposta, per almeno 5 min, in modo da favorire la stabilizzazione.
- 2 Premere **Cal** per accedere al modo calibrazione.
	- $\Rightarrow$  L'icona di calibrazione  $\approx$  compare sul display.
- 3 Premere **Read** per avviare la calibrazione.
	- $\Rightarrow$  In base al formato punto finale impostato, durante la calibrazione lampeggia la lettera **A** (automatico), **T** (temporizzato) o **M** (manuale).
	- $\Rightarrow$  Quando viene raggiunto il punto finale, il display si blocca automaticamente. Indipendentemente dal formato punto finale impostato, è possibile premere **Read** per far raggiungere alla calibrazione il punto finale in modo manuale.
- 4 Per terminare la calibrazione a 1 punto, premere  $\overline{\mathcal{L}}$ .
	- $\Rightarrow$  Viene visualizzato il risultato della calibrazione.
- 5 Premere **Read** per salvare i dati di calibrazione oppure  $\triangle$  per annullare.

#### **8.2 Calibrazione a 2 punti**

- 1 Ripetere i passaggi dall'1 al 3 della procedura di calibrazione a 1 punto (consultare il paragrafo Calibrazione a 1 punti (Pagina 30)).
- 2 Immergere il sensore in una soluzione zero ossigeno e premere **Read** per avviare la calibrazione.
	- $\Rightarrow$  In base al formato punto finale impostato, durante la calibrazione lampeggia la lettera **A** (automatico), **T** (temporizzato) o **M** (manuale).
	- $\Rightarrow$  Quando viene raggiunto il punto finale, il display si blocca automaticamente. Indipendentemente dal formato punto finale impostato, è possibile premere **Read** per far raggiungere alla calibrazione il punto finale in modo manuale.
	- $\Rightarrow$  Viene visualizzato il risultato della calibrazione.
- 3 Premere **Read** per salvare i dati di calibrazione oppure  $\rightarrow$  per annullare.

### <span id="page-30-0"></span>**9 Misura del campione**

### **9.1 Selezione di un'unità di misura**

Il misuratore di DO S9 consente di misurare i seguenti parametri di un campione:

- $\bullet$  %
- mg/l
- ppm

Per cambiare modo di misura, premere  $\Box$  fino a visualizzare quella desiderata.

### **9.2 Esecuzione di una misura di DO**

- È stato collegato un sensore allo strumento.
- Il sensore è stato calibrato.
- Sono state definite le seguenti impostazioni di misura:
	- Compensazione della salinità
	- Compensazione della pressione barometrica
	- Tipo di punto finale
	- Modo e posizione di memorizzazione dati
- 1 Premere  $\overline{0}$  una o più volte per cambiare modi di misura fino a quando viene visualizzata l'unità corrispondente (mg/l, ppm, %).
- 2 Collocare il sensore nel campione e premere **Read** per avviare la misura.
	- In base al formato punto finale impostato, durante la misura lampeggia la lettera **A** (automatico), **T** (temporizzato) o **M** (manuale), oltre alla virgola decimale.
- 3 Quando la misura raggiunge il punto finale, il display si blocca. Indipendentemente dal formato punto finale impostato, è possibile premere **Read** per far raggiungere alla misura il punto finale in modo manuale.
	- $\Rightarrow$  Viene visualizzato il risultato della misura.
	- Se il modo di memorizzazione dati è impostato su **Memorizz. autom.**, tutti i dati di misura vengono trasferiti automaticamente nella memoria di destinazione designata.
- 4 Se il modo di memorizzazione dati è impostato su **Memorizz. manuale**, premere **L** per trasferire i dati della misura nella memoria di destinazione designata.

#### **Informazioni visualizzate sul display**

In base al punto finale impostato, sul display appaiono i seguenti simboli:

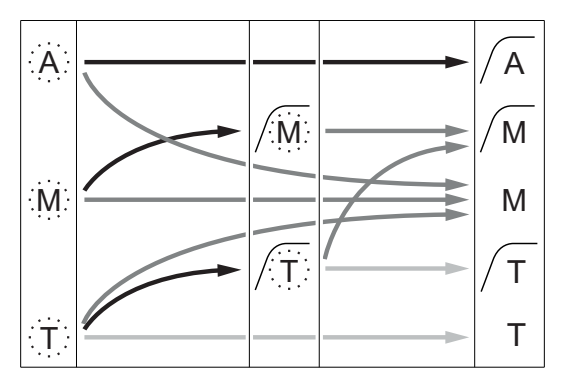

- Tempo di misura trascorso (prestabilito)
- L'utente preme **Read**
- Il segnale diventa stabile

Arresto automatico della misura, lettura stabile Arresto manuale della misura, lettura stabile Arresto manuale della misura, lettura instabile Arresto della misura allo scadere di un intervallo di tempo, lettura stabile

Arresto della misura allo scadere di un intervallo di tempo, lettura instabile

### <span id="page-31-0"></span>**10 Gestione dati**

### **10.1 Struttura del menu dati**

Premere  $\spadesuit$  per accedere al menu di impostazione o per uscire dallo stesso.

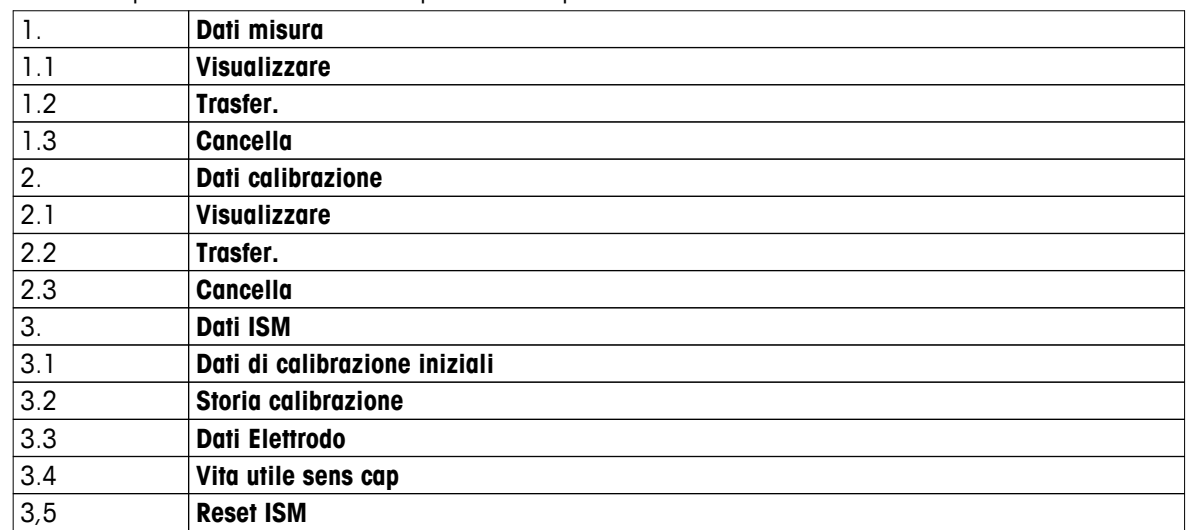

### **10.2 Dati di misura**

#### **Visualizzare > Tutti i dati Trasfer. > Tutti i dati Cancella > Tutti i dati**

È possibile visualizzare, trasferire o cancellare tutti i dati di misura memorizzati. Gli ultimi dati salvati appaiono sul display.

#### **Visualizzare > Defin. serie di dati Trasfer. > Defin. serie di dati Cancella > Defin. serie di dati**

È possibile visualizzare, trasferire o cancellare i dati di misura selezionati parzialmente. I dati di misura possono essere filtrati in base a 4 criteri.

- Data/Ora
- ID campione
- Modo di misura
- Numero di memoria

#### **Avviso**

● Quando si sceglie di filtrare in base a data/ora, è necessario inserire sempre la data. Se si utilizza l'ora 00:00, vengono mostrati/traferiti/cancellati tutti i risultati riferibili all'intera giornata. Diversamente, l'operazione viene eseguita soltanto sui dati relativi a una data e un'ora determinate.

#### **Cancella > Canc. Dopo trasferim**

Mediante il software LabX®Direct, è possibile trasferire a un PC tutti i dati di misura memorizzati. Una volta concluso il trasferimento, i dati di misura vengono cancellati automaticamente.

### <span id="page-32-0"></span>**10.3 Dati di calibrazione**

#### **Visualizzare**

È possibile visualizzare i dati di calibrazione memorizzati relativi al sensore selezionato.

#### **Trasfer.**

Mediante il software LabX®Direct, è possibile trasferire a un PC tutti i dati di calibrazione memorizzati relativi al sensore selezionato.

#### **Cancella**

I dati di calibrazione relativi al sensore selezionato vengono cancellati.

#### **Avviso**

● Non è possibile cancellare l'ID sensore in uso. Per farlo, è necessario prima selezionare un altro ID sensore dall'apposito elenco.

#### **10.4 Dati ISM**

I misuratori Seven2Go sono dotati di tecnologia ISMISMper la gestione intelligente dei sensori. Questa ingegnosa funzione garantisce una sicurezza estremamente elevata e la totale assenza di errori. Le caratteristiche di maggior rilievo sono:

#### **Sicurezza extra!**

- Dopo aver collegato il sensore ISM®, il sensore viene riconosciuto automaticamente; ID e numero di serie del sensore vengono trasferiti dal chip del sensore al misuratore. I dati vengono inoltre riportati sulla stampa GLP.
- Dopo la calibrazione del sensore ISM®, i dati di calibrazione vengono memorizzati automaticamente dal misuratore sul chip del sensore. I dati più recenti vengono memorizzati sempre nel posto giusto – sul chip del sensore!

#### **Sicurezza garantita!**

Dopo avere collegato il sensore ISM®, le cinque calibrazioni più recenti vengono trasferite al misuratore e possono essere verificate per seguire lo sviluppo del sensore nel tempo. Queste informazioni indicano se il sensore deve essere pulito o sostituito.

#### **Niente errori!**

Dopo avere collegato un sensore ISM®, per le misurazioni viene utilizzato automaticamente l'ultimo gruppo di dati di calibrazione.

Nel seguito vengono descritte ulteriori caratteristiche.

#### **Storia calibrazione**

È possibile visualizzare o trasferire i dati delle ultime 5 calibrazioni memorizzate nel sensore ISMISM inclusi quelli relativi alla calibrazione in corso. Utilizzare  $\bullet$  e  $\bullet$  per spostarsi fra i dati di calibrazione. Tenere premuto per uscire dalla storia calibrazione.

#### **Dati Elettrodo**

Vengono visualizzati il nome sensore, il numero di serie, la temperatura massima assoluta misurata dal sensore e la data di tale misura.

#### **Vita utile sens cap**

Oltre al numero di serie, vengono visualizzate la data del primo utilizzo e quella di scadenza dell'elemento sensibile del sensore.

#### **Reset ISM**®

La storia della calibrazione presente in questo menu può essere cancellata. Questo menu è protetto da un codice PIN. Alla consegna il codice PIN per la cancellazione è impostato su 000000. Modificare il codice PIN per evitare accessi non autorizzati.

### <span id="page-33-0"></span>**10.5 Esportazione dati a un PC**

Mediante il software LabX®Direct, è possibile trasferire dalla memoria a un PC tutti i dati oppure soltanto una serie di dati definiti dall'utente. Grazie alla connessione USB plug-and-play, le impostazioni per il collegamento dello strumento al PC vengono regolate automaticamente.

Il seguente paragrafo descrive le procedure a cui attenersi per le diverse configurazioni.

#### **Trasferimento dati dal misuratore a LabX®Direct**

- 1 Effettuare la connessione dello strumento al PC tramite USB tipo B.
	- $\Rightarrow$   $\blacksquare$  compare sul display.
- 2 Premere  $\ddot{\varphi}$  per accedere al menu di impostazione.
- 3 Andare su > **Mem. dei dati** > **Dest. Di archivia.** e selezionare **LabX Direct**.
- 4 Premere  $\spadesuit$  per 3 s per uscire dal menu di impostazione.
- 5 Aprire il software **LabX®Direct pH** e selezionare lo strumento corretto.
- 6 Premere  $\spadesuit$  per accedere al menu dati.
- 7 Andare su **Dati misura** > **Trasfer.** e selezionare i dati che si desidera trasferire.
- $\Rightarrow$  Una volta selezionati i dati, il trasferimento si avvia automaticamente.

### <span id="page-34-0"></span>**11 Manutenzione**

### **11.1 Manutenzione del sensore InLab® OptiOx**

#### **Stoccaggio**

- 1 Non rimuovere l'elemento sensibile del sensore.
- 2 Il sensore può essere conservato asciutto. Si consiglia di riporlo nel contenitore bianco di calibrazione per proteggere l'elemento sensibile da eventuali danni meccanici.
- 3 Mantenere il sensore al riparo dalla luce solare diretta durante la conservazione.

#### **Pulizia del corpo e dell'elemento sensibile del sensore**

- 1 Non rimuovere l'elemento sensibile del sensore.
- 2 Lavare il sensore con acqua distillata.
- 3 Nel caso in cui siano presenti incrostazioni biologiche, pulire delicatamente con una spazzola a setole morbide oppure con un panno morbido.
- 4 Nel caso in cui siano presenti abbondanti depositi minerali, immergere l'elemento sensibile in aceto per 15 minuti.
- 5 Immergere il sensore in acqua deionizzata per 15 minuti, quindi asciugarlo con un panno privo di lanugine.
- 6 Una volta ultimata la pulizia del sensore, eseguire una calibrazione a 1 punto per verificarne il corretto funzionamento.

#### **Avviso**

- Non utilizzare né solventi organici né saponi per la pulizia dell'elemento sensibile.
- La pulizia della lente interna deve essere eseguita esclusivamente in fase di sostituzione dell'elemento sensibile.

### **11.2 Risoluzione dei problemi di InLab® OptiOx**

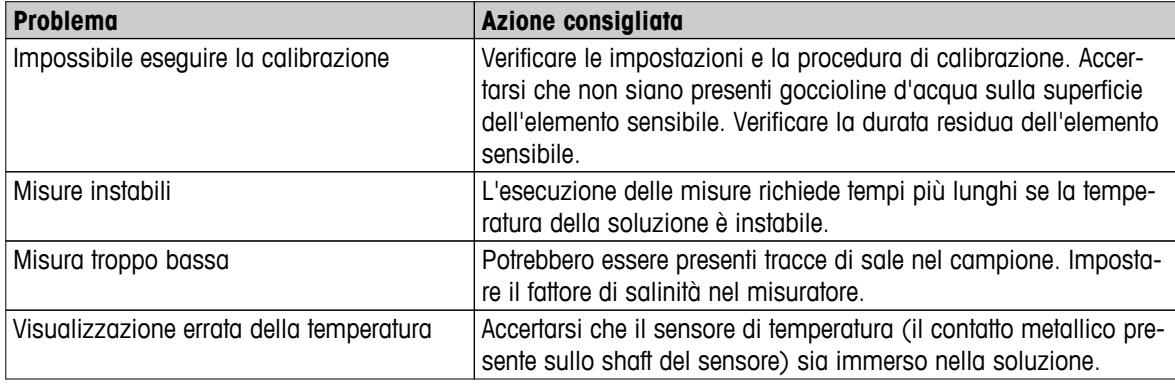

1 Lavare accuratamente il sensore con acqua distillata, asciugarlo con un panno privo di lanugine e verificare che l'elemento sensibile non presenti graffi o parti decolorate.

- 2 Rimuovere l'elemento sensibile dal sensore e accertarsi che non sia umido all'interno, che la finestra ottica sia pulita e trasparente, che gli O-ring siano intatti e presentino un sottile strato di grasso al silicone, che i contatti elastici siano puliti e in buone condizioni.
- 3 Se la lettura risulta ancora discontinua e instabile, potrebbe essere necessario sostituire l'elemento sensibile o l'intero sensore.

### <span id="page-35-0"></span>**11.3 Sostituzione dell'elemento sensibile OptiOx**

L'elemento sensibile del sensore ha una durata di un anno a partire dal primo utilizzo. Non appena si rende necessario procedere alla sua sostituzione, sul misuratore viene visualizzato il messaggio "Elemento sensibile del sensore scaduto".

#### **Avviso**

- Una volta effettuata la sostituzione, il timer integrato nel sensore OptiOx™ fa partire il conto alla rovescia dei 365 giorni di durata residua dell'elemento sensibile. Il conto alla rovescia ha inizio nel momento in cui viene installato l'elemento sensibile OptiOx™, collegato il sensore allo strumento ed effettuata la prima misura o calibrazione. Si tratta di un processo irreversibile che si avvia automaticamente con il primo utilizzo dell'elemento sensibile.
- 1 Rimuovere l'elemento sensibile scaduto dal sensore senza farlo ruotare (figura A).
- 2 Rimuovere gli O-ring esistenti dal sensore (figura B).
- 3 Per rimuovere l'eventuale umidità presente sul corpo del sensore, utilizzare un panno privo di lanugine. Accertarsi che non ci sia umidità nelle scanalature degli O-ring.
- 4 Applicare con le dita uno strato di lubrificante intorno alle scanalature degli O-ring. Posizionare sul sensore i nuovi O-ring (forniti di serie con l'acquisto di un nuovo elemento sensibile). Applicare un altro sottile strato di lubrificante sugli O-ring e sulle scanalature prestando attenzione a non sporcare di grasso la lente o i contatti.
- 5 Pulire delicatamente la lente con un panno e lasciare che si asciughi completamente. Non utilizzare acqua né altre soluzioni sulla zona della lente. Verificare che sulla lente non vi siano graffi o residui di sporco.
- 6 Collocare un nuovo elemento sensibile OptiOx sul sensore allineando la freccia presente sull'elemento sensibile con l'indicatore del sensore (figura C). Senza farlo girare, premere con decisione l'elemento sensibile fino a quando non è perfettamente inserito sul corpo del sensore. Accertarsi che gli O-ring non rimangano stretti o arrotolati fra l'elemento sensibile e il sensore (figura D).
- 7 Dopo aver sostituito l'elemento sensibile OptiOx, eseguire una calibrazione in atmosfera di aria satura di vapore.

#### **Avviso**

● Una volta installato, non rimuovere l'elemento sensibile OptiOx fino al momento in cui si rende necessaria una nuova sostituzione.

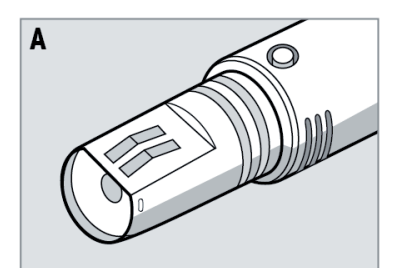

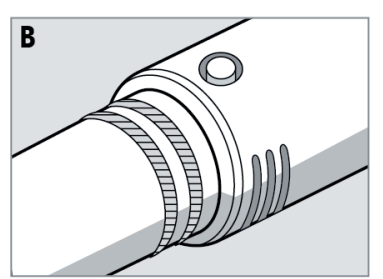

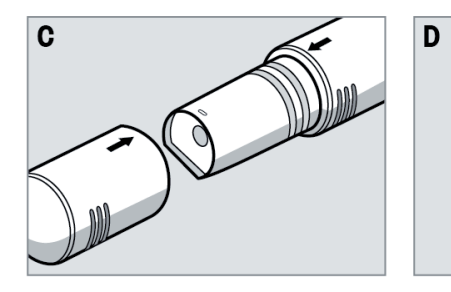

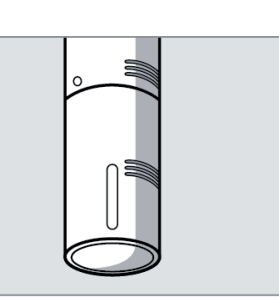

### <span id="page-36-0"></span>**11.4 Sostanze che interferiscono con il sensore InLab® OptiOx**

#### **ATTENZIONE**

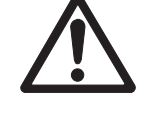

#### **Danni al sensore**

Non utilizzare il sensore InLab<sup>ISM</sup> OptiOx con soluzioni che contengono solventi organici quali acetone, cloroformio o cloruro di metilene.

Le sostanze di seguito elencate possono interferire con la misura di ossigeno disciolto:

- Alcol in concentrazione superiore al 5%
- Perossido di idrogeno  $(H<sub>2</sub>O<sub>2</sub>)$  in concentrazione superiore al 3%
- Ipoclorito di sodio (NaClO<sub>3</sub>) in concentrazione superiore al 3%
- $\bullet$  Biossido di zolfo gassoso (SO<sub>2</sub>) e cloro gassoso (Cl<sub>2</sub>)

Il biossido di carbonio (CO<sub>2</sub>), l'ammoniaca (NH<sub>3</sub>), il pH e le specie ioniche quali solfuro (S<sup>2-</sup>), solfato (SO<sub>4</sub><sup>2-</sup>), cloruro (Cl-) e idrogeno solforato (HS-) non interferiscono con la misura di ossigeno disciolto.

#### **11.5 Update software**

Per effettuare l'update del software, rivolgersi all'assistenza tecnica autorizzata METTLER TOLEDO.

#### **11.6 Riparazione dello strumento**

È possibile effettuare la riparazione dei misuratori Seven2Go. Per ulteriori informazioni, rivolgersi al reparto di assistenza METTLER TOLEDO.

#### **11.7 Smaltimento**

In conformità con la direttiva europea 2002/96/CE WEEE (Waste Electrical and Electronic Equipment), questo dispositivo non può essere smaltito tra i rifiuti domestici. Queste disposizioni sono valide anche nei paesi esterni all'UE, in base ai requisiti delle varie legislazioni.

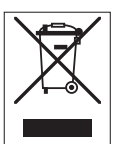

Smaltire questo prodotto in accordo alle normative locali presso il punto di raccolta specificato per le apparecchiature elettriche ed elettroniche. In caso di dubbi, rivolgersi all'ente responsabile o al distributore da cui è stato acquistato questo dispositivo. Nel caso in cui questo dispositivo venga affidato ad altri (per uso privato o professionale), accludere anche il contenuto di queste normative.

Grazie per la cura dedicata alla protezione dell'ambiente.

### <span id="page-37-0"></span>**12 Caratteristiche tecniche**

#### **Informazioni generali**

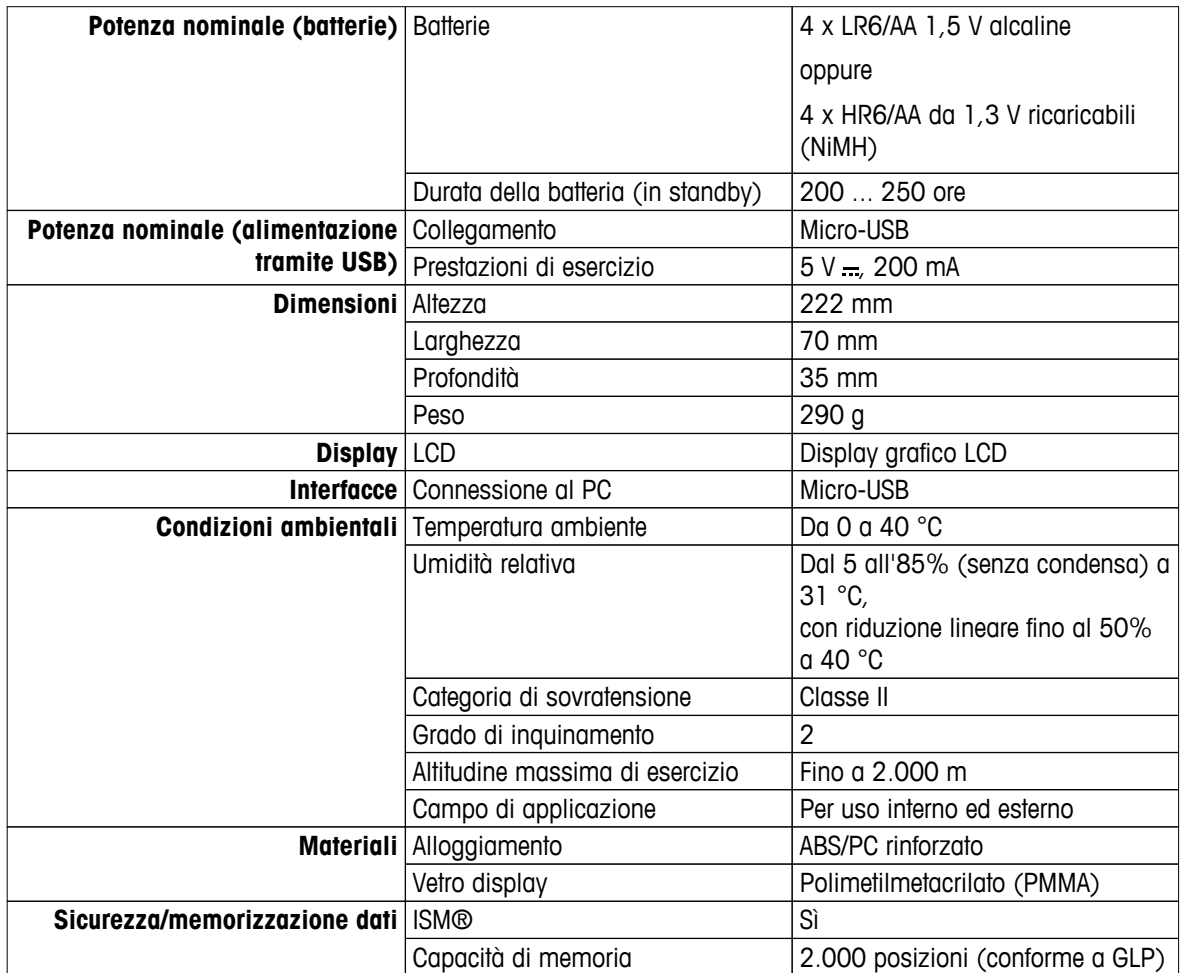

#### **Misura**

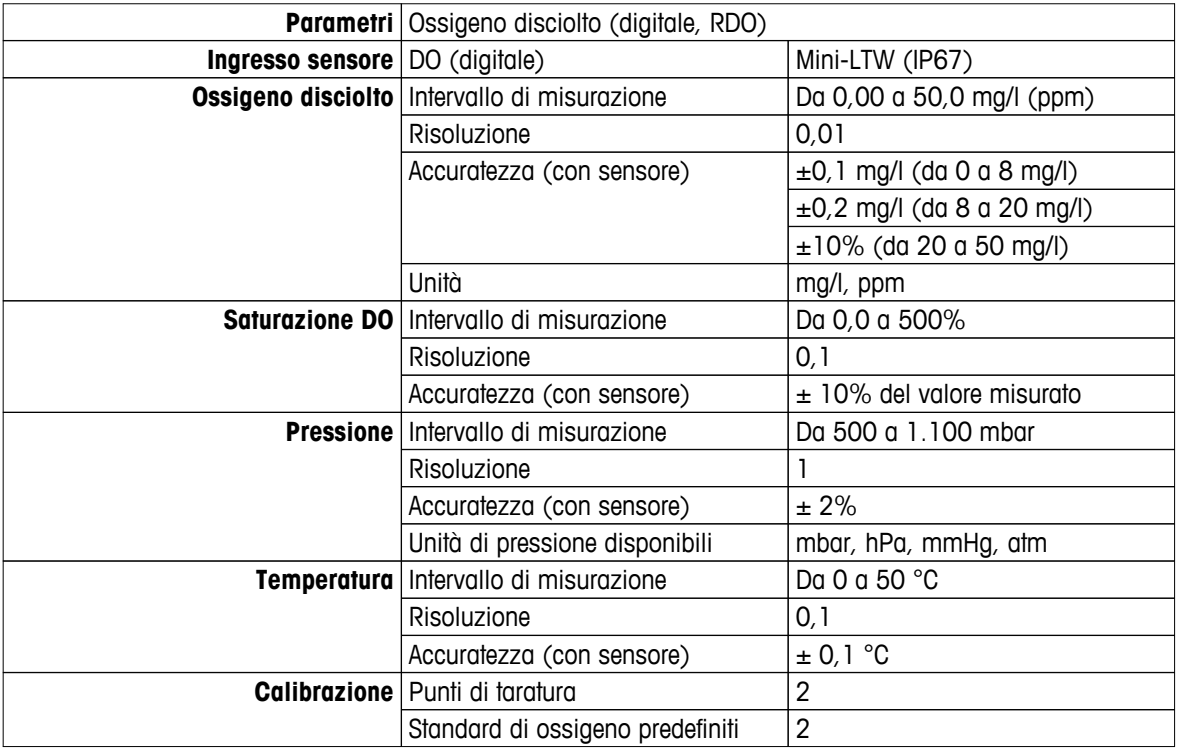

### <span id="page-38-0"></span>**13 Portafoglio di prodotti**

### **13.1 Misuratore e versioni kit**

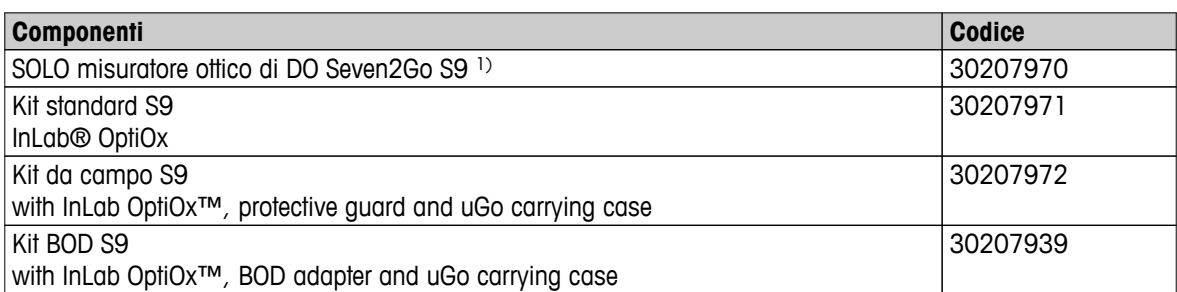

#### 1) **Include:**

- 1 x CD-ROM con istruzioni d'uso
- 1 x Guida rapida
- 1 x Dichiarazione di conformità
- 1 x Certificato di prova
- 1 x Cinturino da polso
- 1 x cavo USB
- 1 x Base del misuratore
- 1 x LabX Direct (CD-ROM)

#### **13.2 Accessori**

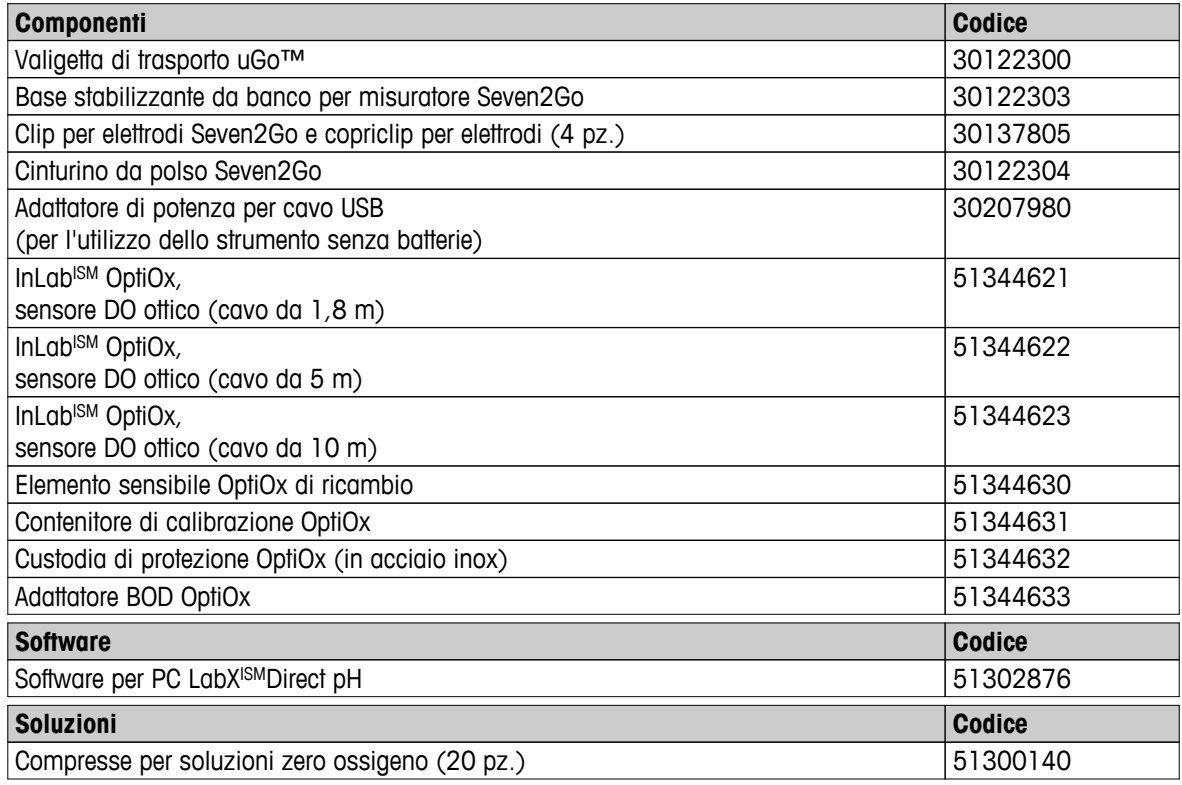

### <span id="page-39-0"></span>**14 Appendice**

### **14.1 Relazione fra ossigeno disciolto e temperatura**

La solubilità dell'ossigeno nell'acqua varia in funzione della temperatura. Il contenuto di DO diminuisce drasticamente all'aumentare della temperatura.

| <b>Temperatura</b>      | Solubilità O <sub>2</sub> |
|-------------------------|---------------------------|
| $T[^{\circ}C]$          | $[mg/l]$                  |
| $\mathbf 0$             | 14,62                     |
| $\mathsf{I}$            | 14,22                     |
| $\sqrt{2}$              | 13,83                     |
| 3                       | 13,46                     |
| $\overline{\mathbf{4}}$ | 13,11                     |
| $\mathbf 5$             | 12,77                     |
| 6                       | 12,45                     |
| $\overline{7}$          | 12,14                     |
| $\,$ 8 $\,$             | 11,84                     |
| $\boldsymbol{9}$        | 11,56                     |
| 10                      | 11,29                     |
| 11                      | 11,03                     |
| 12                      | 10,78                     |
| 13                      | 10,54                     |
| 14                      | 10,31                     |
| 15                      | 10,08                     |
| 16                      | 9,87                      |
| 17                      | 9,66                      |
| 18                      | 9,47                      |
| 19                      | 9,28                      |
| 20                      | 9,09                      |
| 21                      | 8,91                      |
| 22                      | 8,74                      |
| 23                      | 8,58                      |
| 24                      | 8,42                      |
| 25                      | 8,26                      |
| 26                      | 8,11                      |
| 27                      | 7,97                      |
| 28                      | 7,83                      |
| 29                      | 7,69                      |
| 30                      | 7,56                      |
| 31                      | 7,43                      |
| 32                      | 7,30                      |
| 33                      | 7,18                      |
| 34                      | 7,06                      |
| 35                      | 6,95                      |
| 36                      | 6,83                      |
| 37                      | 6,72                      |
| 38                      | 6,61                      |
| 39                      | 6,51                      |
| 40                      | 6,41                      |
| 41                      | 6,32                      |
| 42                      | 6,23                      |

**Tabella conforme a EN 25814 e UNESCO (estrapolazione parziale)**

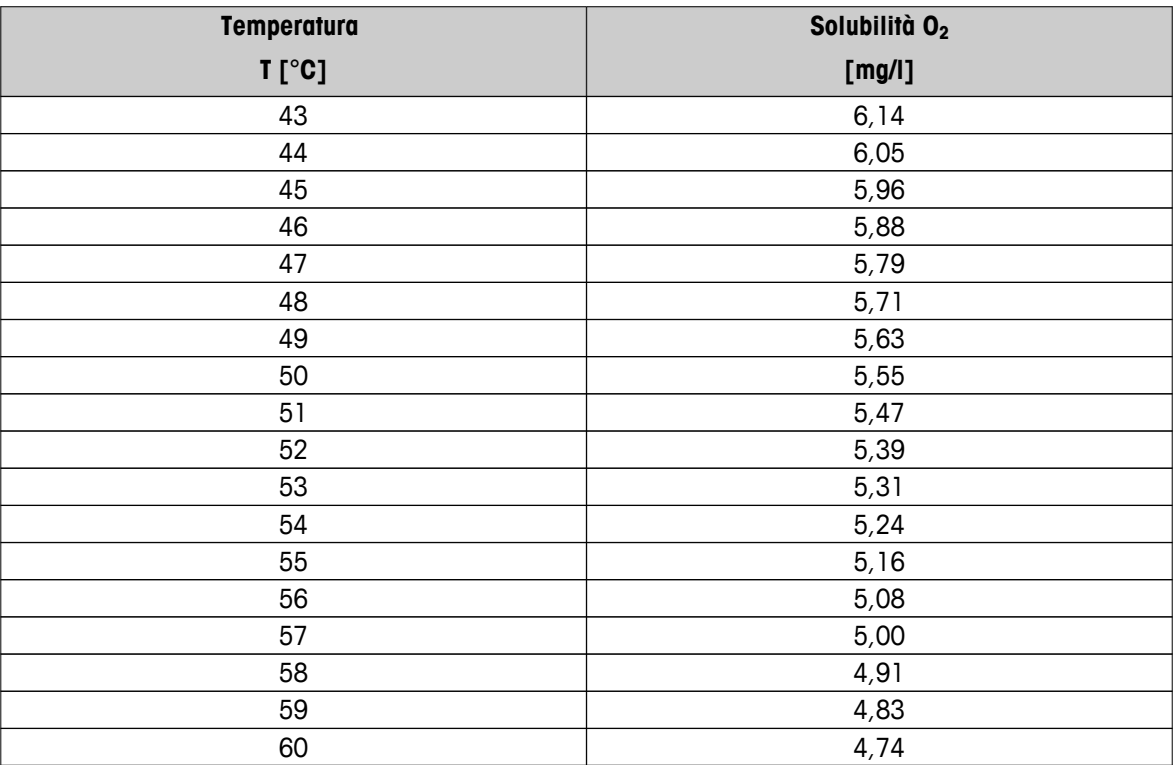

## Proteggete il futuro del vostro prodotto:

Il Service METTLER TOLEDO assicura la qualità, l'accuratezza di misura e garantisce il valore del vostro prodotto per il futuro.

Da inviare per conoscere in dettaglio i vantaggi del nostro Service.

**www.mt.com/ph**

Per ulteriori informazioni

**Mettler-Toledo AG, Analytical** CH-8603 Schwerzenbach, Switzerland Tel. +41 (0)44 806 77 11 Fax +41 (0)44 806 73 50 www.mt.com

Soggetto a modifiche tecniche. © Mettler-Toledo AG 08/2014 30219765A

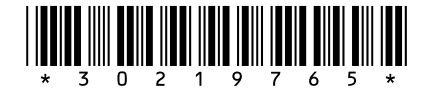